# *Fiskalna kasa / Fiscal cash register V3*

*Uputstvo za instalaciju i upotrebu* 

*Verzija uputstva 1.14 (usklađeno sa V3.14 softvera Fiskalna kasa / Fiscal cash register V3)*

ABIT 034 Kragujevac

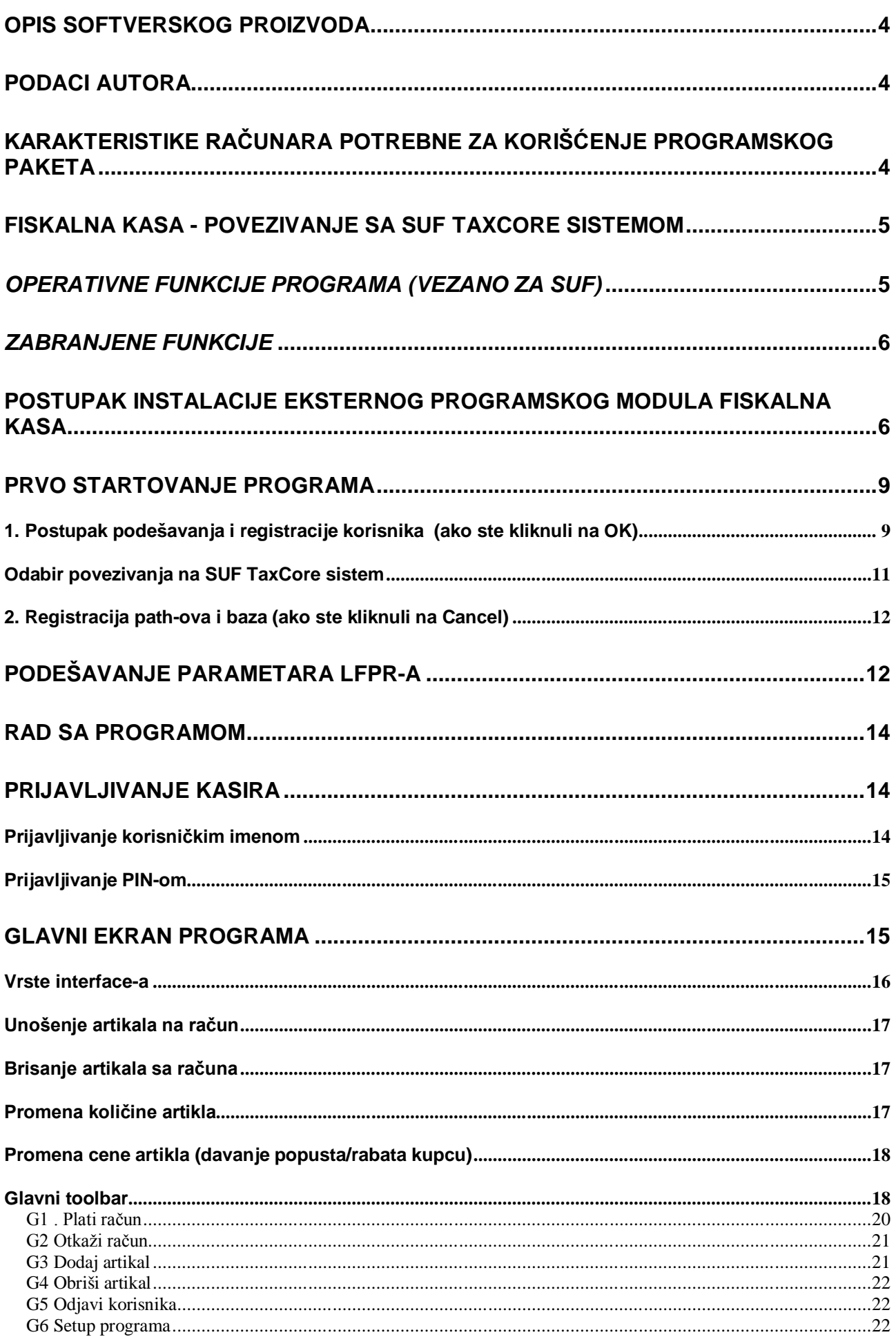

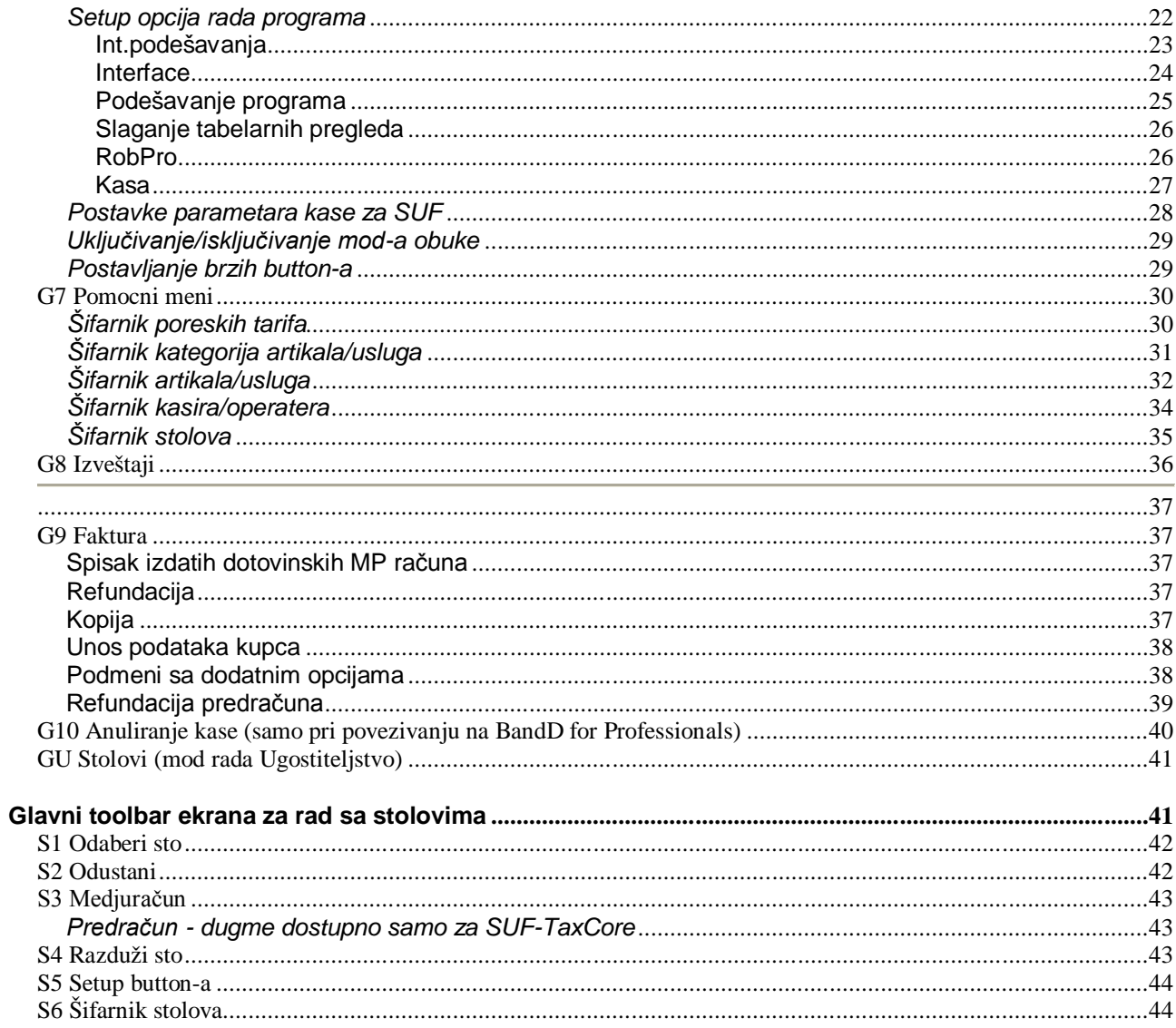

## INFORMACIJE O PROIZVOĐAČU, SERIJSKOM BROJU I VERZIJI SOFTVERA..........45

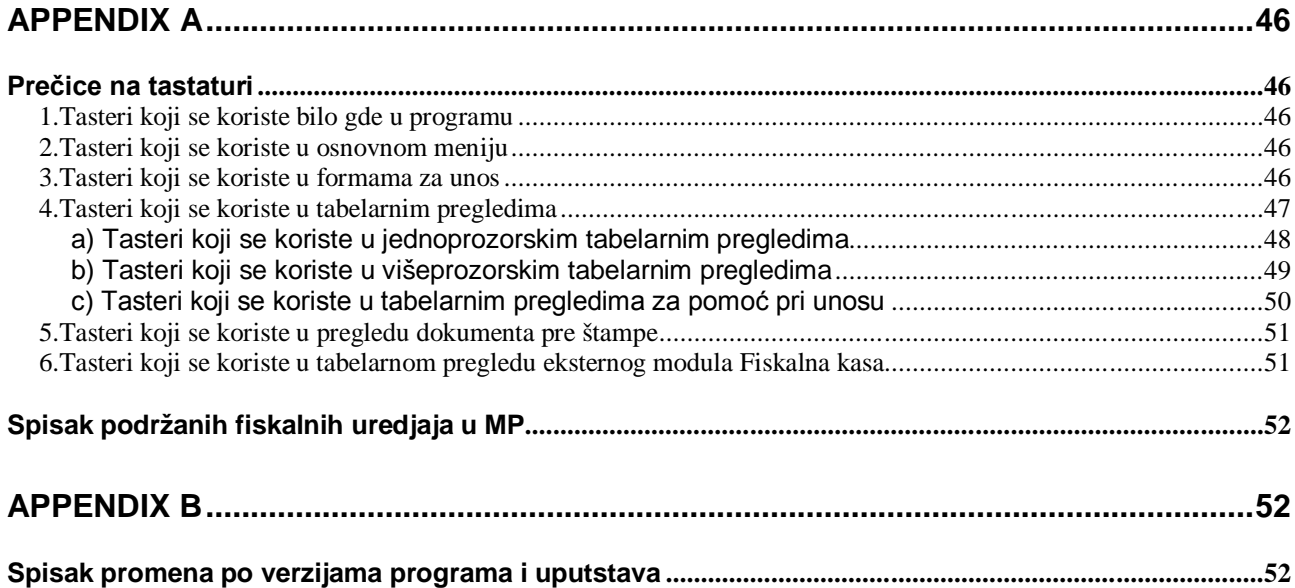

## **Opis softverskog proizvoda**

Programski modul **Fiskalna kasa / Fiscal Cash Register** predstavlja računarski program namenjen za evidentiranje i direktnu prodaju artikala/usluga preko fiskalnih uredjaja (fiskalih kasa i štampača) koje koristi u modu fiskalni printer, kao i prodaju u skladu sa principima eFiskalizacije u Republici Srbiji (SUF TaxCore).

Može se koristiti potpuno samostalno ili kao pridruženi eksterni modul sistema BandD for Professionals u kom slučaju se jedan ili više modula Kasa priključuje na bazu računarskom programa za računovodstvo, praćenje i kontrolu poslovanja privrednih i budžetskih subjekata, preduzeća i preduzetnika BandD for Professionals XP.

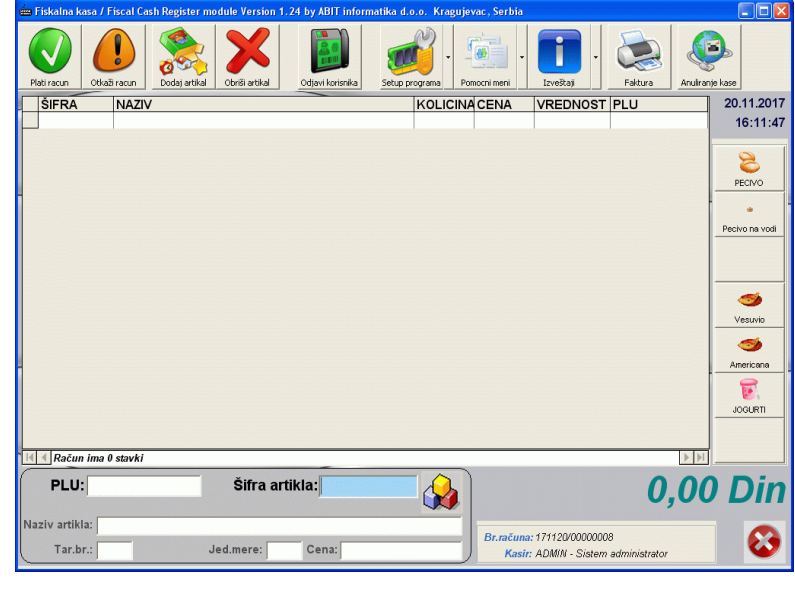

Može da radi u modu maloprodaje i ugostiteljstva što se podešava unutar samog programa korišćenjem dela za porešavanje programa.

Programski modul **Fiskalna kasa** se distribuira u vidu posebne instalacije i može se instalirati na jedan ili više računara, u zavisnosti od toga kako je licenciran. Svaki od ovako instaliranih modula može biti povezan na bazu podataka programskog paketa BandD for Professionals XP ili raditi samostalno.

## **Podaci autora**

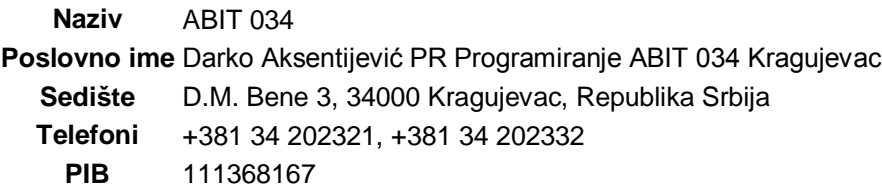

Tehničku podršku možete kontaktirati i na sledeće načine:

- 1. Slanjem e-mail poruke na adresu **techsupp@abit.rs**
- 2. Preko web sajtova **www.abit.rs**, **bandd.abit.rs**, **www.bid.co.rs**

## **Karakteristike računara potrebne za korišćenje programskog paketa**

Program je predviden da radi na 32/64 bit Microsoft Windows operativnim sistemima Windows XP, Windows 7, Windows 8, Windows 10 i Windows 11 kao i odgovarajućim verzijama Windows serverskih sistema. Program nema posebnih hardverskih zahteva u osnovnoj varijanti sem minimalne rezoluciju ekrana od 1024x768 i slobodnih minimalno 50 MB na HDD-u.

U slučaju rada sa Touch screen terminalima, bar code skenerima, eksternim kuhinjskim, POS ili drugim štampačima potrebno je obezbediti odgovarajuće uredjaje u zavisnosti od funkcija koje se žele koristiti.

Za korišćenje sa SUF – Tax Core sistemom uvedenim u Republici Srbiji potrebno je obezbediti povezivanje na Lokalni procesor fiskalnih računa preko koga se pristupa Informacionom sistemu Poreske uprave.

## **Fiskalna kasa - povezivanje sa SUF TaxCore sistemom**

Programski modul **Fiskalna Kasa / Fiscal Cash Register** module je u verzijama programa V3 i višim namenjen i osposobljen za povezivanje sa **SUF sistemom Poreske uprave Republike Srbije za elektronsku fiskalizaciju eFiskalizaciju**. Predvidjen je da, u slučaju da je kao tip kase odabran SUF TAX CORE Srbija, radi u ulozi ESIR komponente elektronskog fiskalnog uređaja.

Program Fiskalna kasa u ESIR modu fiskalizaciju računa vrši isključivo korišćenjem eksternog sertifikovanog LPFR uređaja i ne ostvaruje direktnu vezu sa VPFR (VSDC) servisom Ministarstva finansija.

Pored programa **Fiskalna Kasa / Fiscal Cash Register** za povezivanje na sistem eFiskalizacije potrebni su i sledeći elementi:

 **sertifikovani LPFR** - može biti u vidu uredjaja ili dopunskog računarskog programa drugog proizvodjača. *Na jedan LPFR može biti povezano više programskih modula Fiskalna kasa*

LPFR uredjaj mora biti sertifikovan od strane Poreske uprave Republike Srbije

- **bezbednosni element**  izdaje ga poreska uprava i priključuje se na LPFR uredjaj. Vrsta i tip ovog uredjaja zavisi od zahteva LPFR-a
- **drugi uredjaji koje zahteva LPFR** LPFR može zahtevati i druge hadrverske uredjaje, čitače kartica, sertifikate ili sl. Dodatne informacije o ovim zahtevima mogu se naći u tehničkom uputstvu konkrethog LPFR uredjaja
- **POS štampač** ili drugi štampač **(opciono)** program omogućava štampu fiskalnih isečaka poslatih i odobrenih od strane lokalnog procesora fiskalnih računa (LPFR), ali daje i mogućnost da se štampa računa isključi u slučaju da je LPFR uredjaj koncipiran tako da unutar sebe sadrži i ugradjen štampač

Računar na ma kome je instaliran program Fiskalna Kasa za potrebe unosa u program može imati priključene i druge uredjaje – bar kod skener, touch screen terminal, čitač smart kartica u zavisnosti od potreba korisnika programa. Predvidjeno je da se ovi uređaji povezuju na USB, PS/2 ili COM portove računara i u slučaju pravilnog povezivanja i ispravnog računara ni u kom slučaju ne mogu da ometaju operacije rada sa LPFR-om za koji je tehničkom dokumentacijom poreske uprave predvidjeno da se javlja na jedinstvenom IP port-u u okviru lokalne računarske mreže. Za instalaciju i podešavanje dodatnih uređaja konsultovati uputstvo za upotrebu konkretnog uređaja.

## *Operativne funkcije programa (vezano za SUF)*

Sadržaj, izgled, način prijavljivanja i dobijanja odobrenja za štampu fiskalnog računa je jasno definisan od strane Zakonodavca. Fiskalni račun ima na sebi odštampan QR kod čijim se skeniranjem odmah može utvrditi da li se radi o računu koji je prijavljen i legalno fiskalizovan, kao i dobiti njegova vrsta i sadržaj računa koji je prijavljen.

Programski modul *Fiskalna Kasa / Fiscal Cash register* podešen na odgovarajući način korišćenjem svog korisničkog interface-a omogućava prijavu u sistem eFiskalizacije i štampanje sledećih računa:

- Promet prodaia
- Refundacija prodaja
- Obuka prodaja
- Obuka refundacija
- Kopija prodaja
- Kopija refundacija
- Predračun
- Predračun refundacija

Sadržaj navedenih računa je propisan i dobija se od strane LFPR uredjaja, a program ga samo štampa. Svi izveštaji su propisno formatirani sa zahtevanim QR kod-om na osnovu koga kupac može proveriti validnost računa. Ni jedan od ovde navedenih propisanih računa se ne menja od strane programskog modula **Fiskalna Kasa / Fiscal Cash Register.**

**Sve računske operacije, stope poreza na osnovu kojih se dobijaju sume, zbirovi ili bilo koja informacija na ovako odštampanim računima su obračunati i iskazani na računu isključivo od strane Lokalnog procesora fiskalnih računa.**

Aplikacija ne može izdavati bilo koji od gore navedenih dokumenata bez svih potrebnih preduslova i veze ka LPFR uređaju koji je preduslov za izdavanje istih.

## *Zabranjene funkcije*

Programski modul **Fiskalna Kasa / Fiscal Cash Register** je apsolutno u skladu sa propisima Republike Srbije. U skladu sa tim:

- program neće dozvoliti štampu računa za koji nije dobio odobrenje od LPFR-a iz bilo kojih razloga. U slučaju tehničkog problema biće prijavljena greška i vraćena kontrola korisniku bez štampanja računa bez kompletiranja i beleženja prodaje/refundacije;
- program ne menja niti izostavlja bilo koji podatak koji dobije od LPFR-a;
- program ne izostavlja niti menja ni jednu informaciju iz zaglavlja fiskalnog računa vezano za podatke izdavaoca računa koje je primio od LPFR-a
- program ne radi obračun poreza, a cene su izražene sa PDV-om. Obračun PDV-a na računima radi isključivo LPFR na osnovu oznake poreske stope u SUF-u. Stope i iznosi na računima odštampanim iz programa se obračunavaju isključivo od strane LPFR-a i ne moraju se nužno slagati sa poreskim stopama iskazanim u šifarniku poreskih tarifa. Automatsko usklađivanje poreskih stopa unutar šifarnika poreza u programu sa poreskim stopama pridruženim odgovarajućoj oznaci poreske tarife na SUF-u (u LPFR-u) nije aktivirano zbog problema koje bi takva automatska promena mogla da proizvede pri povezivanju na knjigovodstveni sistem preduzeća i izazivanja nekonzistentnosti u podacima. U svakom slučaju **program nikada neće odštampati račun po poreskim stopama koje se ne slažu sa poreskim stopama u LPFR-u**

#### **Sve računske operacije, stope poreza na osnovu kojih se dobijaju sume, zbirovi ili bilo koja informacija na ovako odštampanim računima su obračunati i iskazani na računu isključivo od strane Lokalnog procesora fiskalnih računa.**

Program **Fiskalna Kasa / Fiscal Cash register** svaki put prilikom slanja bilo kog pojedinačnog računa iznova uspostavlja vezu sa LPFR uređajem i ponovo proverava bezbednosne i parametre veze sa LPFR-om. U slučaju greške u konekciji ili bezbednosnim podešavanjima ( neispravan PIN, izvučena kartica…) ili bilo kog drugog problema u odzivu LPFR uređaja - započeta akcija će biti zaustavljena, greška prijavljena na ekranu računara, a račun neće biti odštampan.

Administrator programa (korisnik sa administratorskim pravima) je dužan da u skladu sa trenutno važećim propisima i Pravilnikom o fiskalnim računima isključi ili uključi opcije plaćanja u skladu sa vrstom poslovanja za koju koristi ESIR program Fiskalna kasa /Fiscal cash register. Ovo se naročito odnosi na slučajeve promene namene korišćenja programa te prenamene za prodaju hrane i pića za konzumaciju na licu mesta.

## **Postupak instalacije eksternog programskog modula Fiskalna kasa**

Program je raspoloživ na Internetu u vidu jednog samoraspakujuceg izvršnog (exe) fajla. Ime fajla sadrži i podatke o verziji programa date u vidu broja koji se nalazi iza slova V (na primer Kasa301.exe za modul Fiskalna kasa V 3.01).

Procedura instalacije je sledeća:

1. Download-ujte exe fajl na svoj racunar;

2. Proceduru instalacije pokrećete startovanjem preuzetog fajla. **Instalacionu proceduru pokrenuti kao korisnik sa administratorskim pravima**

3. Operativni sistem će potražiti potvrdu da zaista želite da istalirate program i da mu dozvolite da izvrši promene na sistemu. Na postavljeno pitanje odgovorite kikom na dugme Yes. Posle toga sledite uputstva **procedure za instalaciju**.

**Proceduru instalacije** programa Fiskalna kasa pokrećete klikom na dugme Install program.

## **Procedura za instalaciju**

Startovanjem fajla pojavljuje se prvi ekran setup procedure eksternog programskog modula Fiskalna kasa. Setup program je podešen da, u zavisnosti od regionalnih podešavanja računara sam odabere jezik na kome će poruke biti ispisane. Ako su regionalna podešavanja sistema podešena na Serbian (Latin) ili Croatian svi natpisi unutar instalacione procedure biće ispisani na odgovarajućem jeziku. U suprotnom, natpisi će biti ispisani na engleskom jeziku tako da se u tom slučaju startovanjem instalacione procedure pojavljuje ekran, koji izgleda kao na slici.

Moguće su sledeće opcije:

- Klikom na taster *OK* ili pritiskom na taster <Enter> na tastaturi instalacija se nastavlja dalje;
- Klikom na taster *Exit Setup* prekida se instalacija programa

# $\mathbf{B}$  has neixing and the medicines

BandD for Professionals - Modul Fiskalna Kasa instalaciona procedura

#### **Preporučena akcija za većinu korisnika: Kliknite na dugme** *OK.*

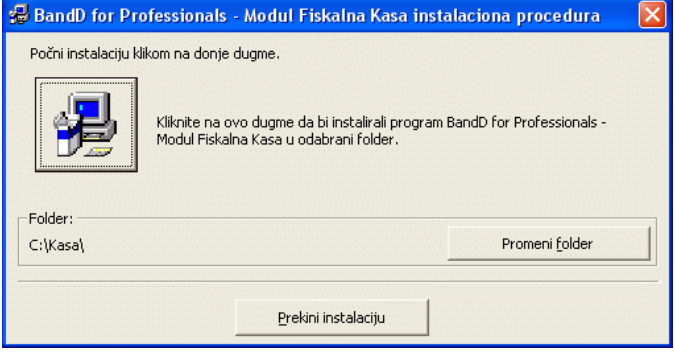

Klikom na taster *OK* sa prethodnog ekrana pojavljuje se ekran kao na slici koji služi za određivanje mesta gde će program biti instaliran. Moguće su sledeće akcije:

- Klikom na ikonicu sa slikom računara ili pritiskom na taster <Enter> na tastaturi bira se instalacija programa na mesto sa preddefinisanom instalacionom putanjom, navedenom u polju Directory (obično C:\Kasa\);
- Klikom na dugme *Change Directory/Promeni folder* ulazi se u dijalog box za izbor nove putanje za instalaciju programa. Po izboru nove putanje, program se vraća na ovde prikazani ekran. Za nastavak instalacije na mesto sa putanjom navedenom u polju Directory treba kliknuti na ikonicu sa slikom kompjutera;
- Klikom na taster *Exit Setup/Prekini instalaciju* prekida se instalacija programa

**Preporučena akcija za većinu korisnika: Kliknite na dugme sa slikom kompjutera.**

U slučaju da ne postoji direktorijum/folder sa imenom koje je definisano kao instalaciona putanja, instalaciona procedura će tražiti dozvolu da kreira novi folder i prikazaće sledeći ekran (na slici) za potvrdu kreiranja nove programske grupe sa nazivom Kasa u Start meniju Windows-a.

Moguće su sledeće akcije:

- Klikom na dugme *Continue/Nastavi* ili pritiskom na taster <Enter> na tastaturi nastavlja se instalacija programskog paketa
- Klikom na dugme *Cancel/Odustani*odustaje se od formiranja programske grupe (ova opcija nije preporučljiva)

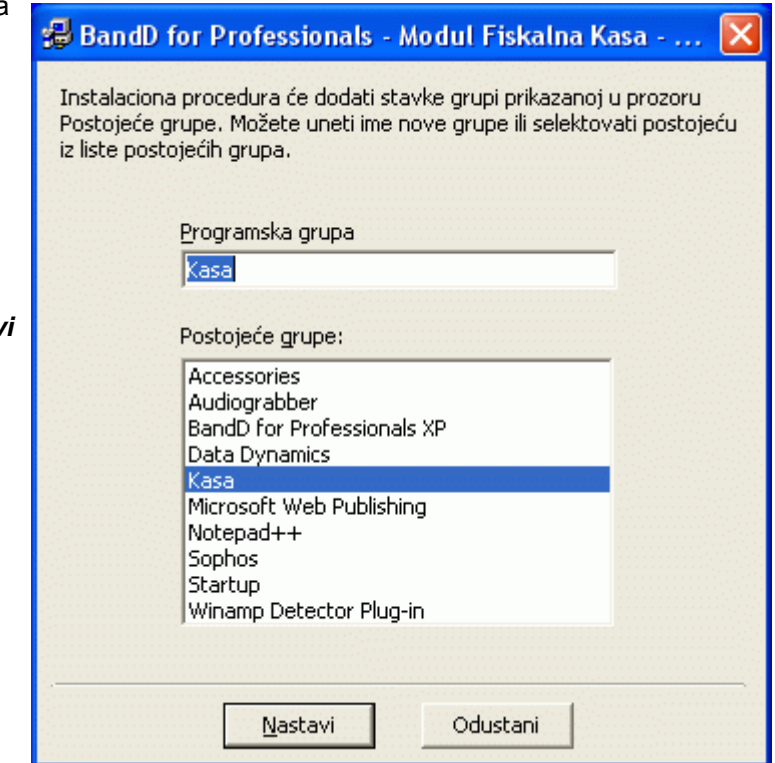

**Preporučena akcija za većinu korisnika: Kliknite na dugme** *Continue/Nastavi***.**

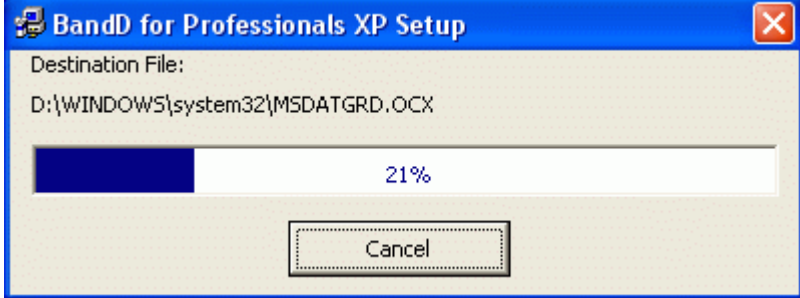

Klikom na dugme *Continue* počinje deo instalacije programskog paketa koji presnimava podatke i podešava parametre programa. Trajanje ovog dela instalacije direktno zavisi od brzine računara. Ovaj deo instalacije je moguće u svakom trenutku prekinuti pritiskom na taster *Cancel/Odustani.*

**Preporučena akcija za većinu korisnika: Sačekati da se instalacija završi.** 

**Napomena: U slučaju da instalaciona procedura prijavi da su komponente sistema novije od od onih koje se instaliraju zadržite komponente sistema,**

Instalacija je završena kada se na ekranu pojavi prozor kao na slici.

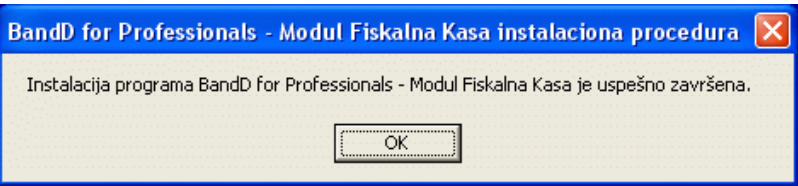

#### **Preporučena akcija za većinu korisnika: Kliknuti na taster** *OK* **da bi zatvorili prozor.**

Programski paket se startuje klikom na novoformiranu ikonu na desktop-u računara.

## **Prvo startovanje programa**

Prilikom prvog startovanja, pojaviće se upozorenje da program nije registrovan i pitanje da li želite da registrujete program. Dalje možete da odaberete da odmah registrujete program ili da nastavite u režimu demonstracije – DEMO verzija

*Demo verzija je funkcionalno i vremenski ograničena. Ona se može bez ograničenja presnimavati i besplatno distribuirati u skladu sa licencom za korišćenje. Po isteku važenja licence DEMO verzije dalje korišćenje programa u demonstracionom režimu biće onemogućeno, a aktivna će biti samo procedura za registraciju programa.* 

Procesom registracije DEMO verzija postaje potpuno operativna, bez vremenskih ograničenja.

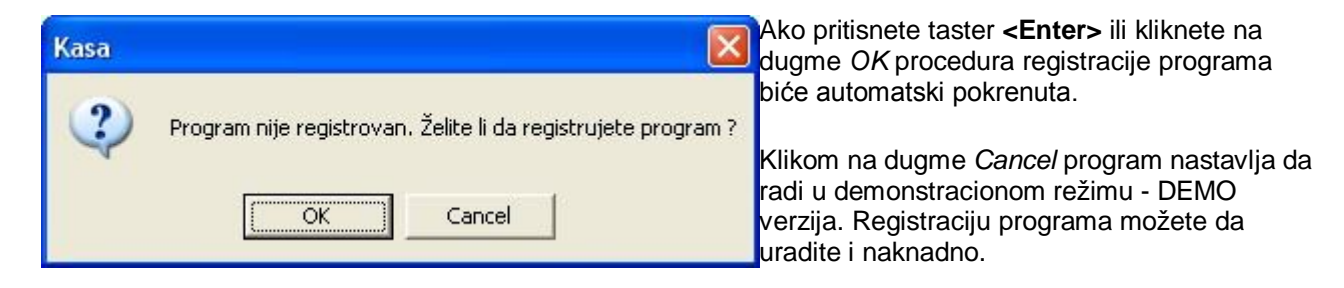

**Pre prvog startovanja programa i podešavanja parametara potrebno je da budu instalirani i podešeni LPFR uredjaj, bezbednosni element, instalitani potrebni sertifikati i ispunjeni eventualni dodatni preduslovi koje LPFR uredjaj traži za ispravan rad.**

## **1. Postupak podešavanja i registracije korisnika (ako ste kliknuli na OK)**

Procedura za registraciju programa može se pokrenuti na tri načina:

- Klikom na dugme *OK* kada program pri startovanju prijavi da program nije registrovan. Ova opcija je jedina moguća kada je demonstracioni period istekao;
- Odabirom opcije *Registracija korisnika* iz podmenija koji se dobija klikom na strelicu na dole koja je sastavni deo dugmeta *Pomoćni meni* u *Glavnom toolbar-u* programskog modula Fiskalna kasa. Obratite pažnju da je pristup ovoj opciji ograničen na korisnike sa administratorskim pravima.

Odabirom bilo koje od opcija aktivira se modul za Setup i registraciju programa sa aktivnim Tab-om *1.Podaci korisnika* u kome treba uneti sve podatke korisnika na koga je registrovan program. Po popunjavanju podataka treba odabrati tab *2. Putanje do baza*.

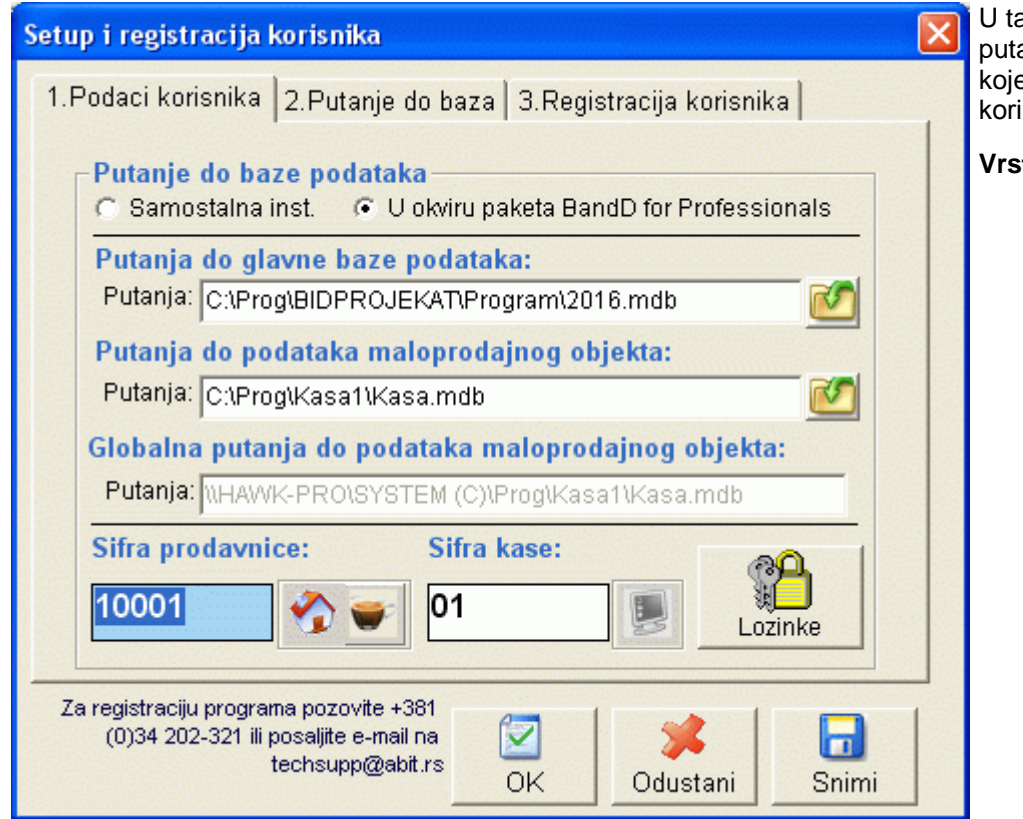

U tab-u 2. treba podesiti putanju do baza podataka koje se koriste i opcije korišćenja programa.

#### **Vrsta instalacije:**

- **Samostalna** program se instalira samostalno
- **U okviru paketa BandD for Professionals** modul Fiskalna kasa se povezuje i radi u okviru ERP programa BandD for Professionals

#### *U slučaju samostalne instalacije sva polja na ovom tab-u se automatski popunjavaju potrebnim vrednostima. Ostatak se odnosi na podešavanje parametara za korišćenje u okviru paketa BandD for Professionals*

**Putanja do glavne baze podataka** Ovde se unosi putanja do baze podataka programskog paketa BandD for Professionals XP sa podacima odgovarajuće računovodstvene godine odnosno korisnika i

računovodstvene godine. Ovo polje je inicijalno prazno a klikom na dugme poziva se standardna dijalog forma za odabir baza. Baza podataka standardno ima naziv u formi *yyyy.mdb*, gde yyyy odgovara računovodstvenoj godini podataka.

#### *Napomena: Glavna baza podataka mora da bude formirana iz programskog paketa BandD for Professionals XP pre nego se pristupi postavljanju putanja programa kasa. Takodje, u toj bazi mora biti otvoren minimalno jedan maloprodajni objekat - prodavnica.*

**Putanja do podataka maloprodajnog/ugostiteljskog objekta** Ovo polje je inicijalno popunjeno putanjom tekuce baze programa kasa i obično ga ne treba menjati. Na osnovu ovog polja automatski se popunjava informativno polje *Globalna putanja do podataka maloprodajnog objekta*.

**Šifra prodavnice u kojoj se nalazi kasa** U polje Šifra prodavnice treba uneti šifru prodavnice/maloprodajnog ili ugostiteljskog objekta u kome je kasa instalirana. Pri odabiru šifre prodavnice, na raspolaganju su i odgovarajuće **asistent forme** koje prikazuju **Šifarnik prodavnica** odnosno **Šifarnik ugostiteljskih objekata** . Ova šifra se automatski otvara unutar podataka u okviru paketa BandD for Professionals XP.

**Šifra kase** U ovo polje treba uneti logičku šifru kase. Unutar jednog maloprodajnog ili ugostiteljskog objekta može biti definisano više fiskalnih kasa i svaka odgovara jednom instaliranom eksternom programskom modulu Fiskalna kasa. Pri odabiru šifre kase, na raspolaganju je i odgovarajuća **asistent forma**. Šifru nove kase, ako ne postoji, je moguće otvoriti direktno iz asistent forme. Ova šifra se automatski otvara unutar podataka u okviru paketa BandD for Professionals XP.

Pritiskom na dugme *Lozinke* pristupa se **Šifarniku Kasira** .

Kada ste uneli sve do sada tražene podatke odaberite Tab 3. *Registracija korisnika* i pozovite telefonom servisni centar proizvodjača. Podaci o broju telefona koji treba pozvati nalaze se u donjem levom uglu ekrana. Registracija programa zahteva dobijanje ključa za otključavanje opcija programa, te je direktan kontakt sa proizvođačem neophodan.

Na osnovu podataka koji su ispisani na vašem ekranu (Lozinka i Šifra programa) od **proizvođača** ćete dobiti ključ kojim otključavate njegove opcije. Otključavanje opcija se u mrežnim sistemima radi za svaki računar klijent ponaosob, čime je omogućeno parcijalno licenciranje software-a.

Ključ koji dobijete zapišite i čuvajte na sigurnom mestu za svaki računar-klijenta ponaosob.

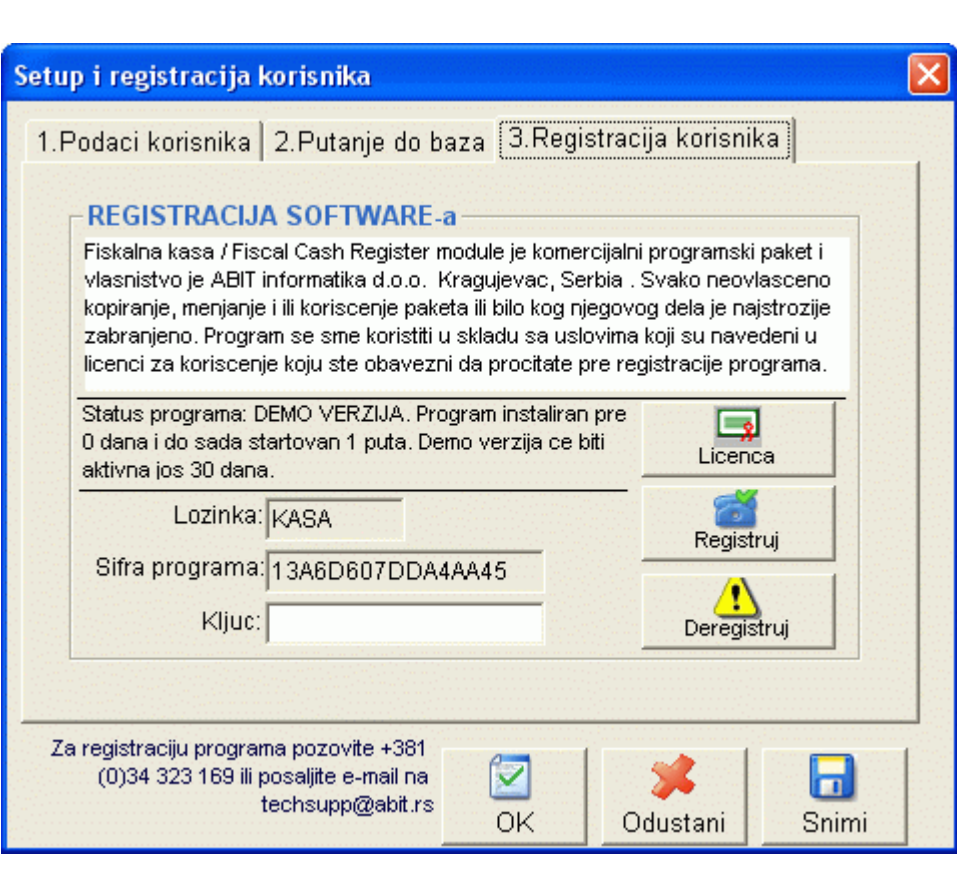

## **Odabir povezivanja na SUF TaxCore sistem**

U slučaju da nisu podešeni osnovni parametri, program će postaviti pitanje da li želite da radite sa SUF sistemom. Program Fiskalna kasa može da bude povezan na različite modele fiskalizacije i fiskalne uređaje, pa čak i da radi u nefiskalnom modu.

- U slučaju nove eFiskalizacije koja je uvedena od 1.1.2022. godine u Republici Srbiji odgovorite sa **Da (Yes)**;
- U slučaju da želite povezivanje na stare fiskalne uređaje ili rad u nefiskalnom mod-u odaberite **Ne (No)**

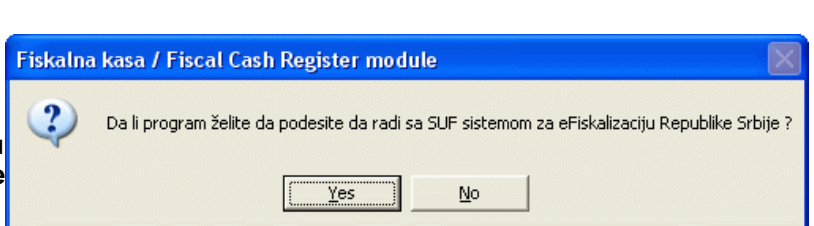

Odabirom opcije Yes odabirate uskladjivanje i rad programa u skladu sa novim Zakonom o fiskalizaciji Republike Srbije koji je stupio na snagu 1.1.2022. godine

Program će automatski preći na sledeću stavku setup-a

## **2. Registracija path-ova i baza (ako ste kliknuli na Cancel)**

U slučaju da prilikom startovanja program detektuje da ne postoje fajlovi inicijalnih podešavanja, pojavljuje se forma za postavljanje putanja do baza podataka koje program koristi za rad.

Ako odaberete podešavanje *Samostalna instalacija* parametric će biti automatski podešeni na podrazumevane za samostalno korišćenje programa Fiskalna kasa/ Fiscal cash register. U tom slučaju samo kliknite na taster Potvrdi.

U slučaju da profram Fiskalna kasa želite da povežete sa paketom BandD for Professionals XP treba ručno da podestite sledeće parametre:

**Putanja do glavne baze podataka** Ovde se unosi putanja do baze podataka programskog paketa BandD for Professionals XP sa podacima odgovarajuće računovodstvene godine odnosno korisnika i računovodstvene godine. Ovo polje je inicijalno prazno a klikom na dugme poziva se standardna dijalog forma za odabir baza. Baza podataka standardno ima

naziv u formi *yyyy.mdb*, gde yyyy odgovara računovodstvenoj godini podataka.

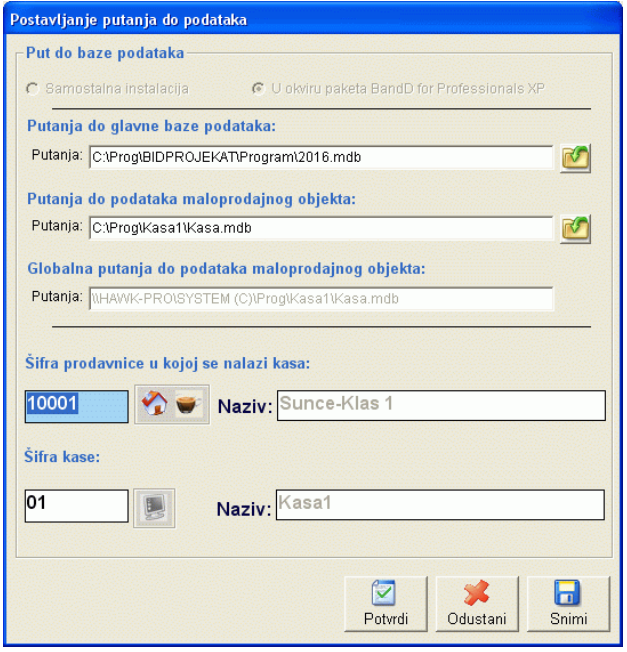

#### *Napomena: Glavna baza podataka mora da bude formirana iz programskog paketa BandD for Professionals XP pre nego se pristupi postavljanju putanja programa kasa. Takodje, u toj bazi mora biti otvoren minimalno jedan maloprodajni objekat - prodavnica.*

**Putanja do podataka maloprodajnog objekta** Ovo polje je inicijalno popunjeno putanjom tekuce baze programa kasa i obično ga ne treba menjati. Na osnovu ovog polja automatski se popunjava informativno polje *Globalna putanja do podataka maloprodajnog objekta*.

#### **Šifra prodavnice u kojoj se nalazi kasa** U polje Šifra prodavnice treba uneti šifru

prodavnice/maloprodajnog ili ugostiteljskog objekta u kome je kasa instalirana. Pri odabiru šifre prodavnice, na raspolaganju su i odgovarajuće **asistent forme** koje prikazuju **Šifarnik prodavnica** odnosno **Šifarnik ugostiteljskih objekata** .

**Šifra kase** U ovo polje treba uneti logičku šifru kase. Unutar jednog maloprodajnog/ugostiteljskog objekta može biti definisano više fiskalnih kasa i svaka odgovara jednom instaliranom eksternom programskom modulu Fiskalna kasa. Pri odabiru šifre kase, na raspolaganju je i odgovarajuća **asistent forma**. Za razliku od prodavnice, šifru nove kase, ako ne postoji, je moguće otvoriti direktno iz asistent forme. Ova šifra se automatski otvara unutar podataka u okviru paketa BandD for Professionals XP.

Po unosu gore navedenih parametara treba kliknuti na dugme *Porvrdi*.

## **Podešavanje parametara LFPR-a**

Postavljanje parametara povezivanja sa SUF-om podrazumeva postavljanje parametara za prijavu koje ste dobili od Poreske uprave, tehničkih parametara lokalnog procesora fiskalih računa (LFPR) i u određenim slučajevima parametara štampača na kome se štampaju fiskalni isečci - računi.

#### **Parametri za prijavu**

Ovo su UID, PAC i PIN. Njih dobijate od Poreske uprave uz Bezbednosni element koji je sastavni deo elektronskog fiskalnog uređaja (EFU).

*Uputstvo kako da povežete bezbednosti element sa LFPR-om je sastavni deo uputstva proizvođača LFPR koji ste odabrali.*

#### **LFPR parametri**

Ovo su IP, port i token. Unosom ovih parametara u polju ispod, automatski se formira end-point adresa na koju se šalju zahtevi . Ovo polje je ostavljeno da može ručno da se edituje u slučaju specifičnih zahteva.

Klikom na dugme **Test** vrši se testiranje ispravnosti unetih parametara. Ako neki od parametara nije ispravan ili LFPR nije pravilno priključen, program će prijaviti odgovarajuću grešku, a ako su svi parametri ispravni OK status.

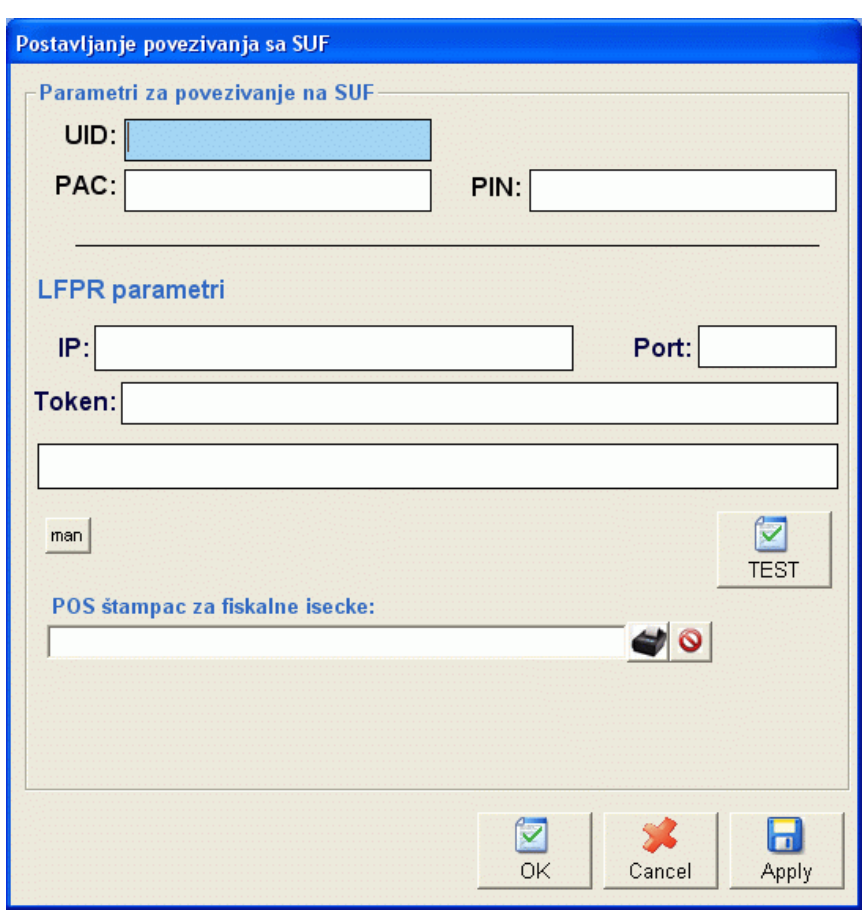

#### *U slučaju da ovi parametri nisu ispravni neće biti moguće izdavanje fiskalnih računa.*

#### **POS štampač za fiskalne isečke**

Naziv štampača na kome je predvidjeno da se štampaju računi svih vrsta primljeni od LFPR-a posle fiskalizacije.

U slučaju da se radi o LFPR uredjaju koji ima integrisani štampač ostavljena je mogućnost da se ovo polje ostavi praznim. U tom slučaju se podaci koje vrati LFPR neće štampati po prijemu na štampaču priljučenom na računar već će štampanje računa biti prepušteno LFPR-u. Moguća je kombinacija u kojoj će se štampa vršiti i na LFPR-u sa ugradjenim štampačem i na posebnom štampaču priključenom na računar...

Klikom na ikonu **d**obija se spisak štampača instaliranih na računaru, a klikon na ikonu pored se polje sa nazivom automatski prazni čime se isključuje štampa iz programa.

Unosom ovih parametara završava se podešavanje prilikom prvog startovanja programa i pojavljuje se ekran za **prijavu kasira**.

## **RAD SA PROGRAMOM**

## **Prijavljivanje kasira**

U zavisnosti op podešavanja programa, krijavljivanje kasira može se vršiti na dva načina:

- **Prijavljivanje korisničkim imenom i lozinkom (podrazumevano)**
	- **Prijavljivanje PIN-om**

## **Prijavljivanje korisničkim imenom**

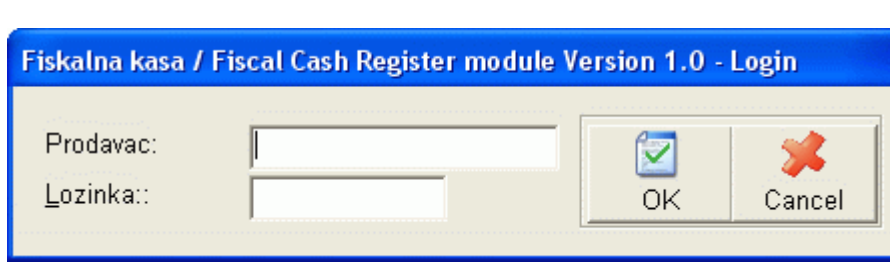

Odmah po startovanju programa pojavljuje se ekran za prijavljivanje kasira. Dalji rad u programu je omogućen samo kasirima koji znaju parametre potrebne za pristup podacima i rad sa programom.

Pristup funkcijama programa biće omogućen u skladu statusoma dodeljenim korisniku u **Šifarniku kasira**.

**Prodavac** (korisničko ime) je jedinstveno javno ime kasira kojim se on predstavlja računaru. Ovo ime je javno i poznato je svim korisnicima.

**Lozinka** je tajna šifra kasira. Prilikom definisanja korisničkog imena administrator programa daje početnu lozinku kasiru, a on je može naknadno promeniti bez potrebe za intervencijom administratora. Lozinku je obavezno držati u tajnosti radi onemogućavanja eventualnih zloupotreba, neovlašćenog pristupa podacima i njihovog menjanja. Prilikom unosa lozinke, na ekranu se ne pojavljuju znakovi koje unosimo, već tačkice, radi zaštite tajnosti vaše lozinke.

Klikom na taster *OK* ili pritiskom na taster **<Enter>** na polju lozinka automatski se vrši provera validnosti korisničkog imena i lozinke i dozvoljava ili zabranjuje pristup podacima. Pritiskom na taster **<Esc>** ili klikom na dugme *Cancel* odustajemo od prijave.

**Unosom korisničkog imena i lozinke automatski se otvara Glavni ekran programa sa otvorenin prvi računom i omogućava dodavanje artikala na njega.**

## **Prijavljivanje PIN-om**

Za razliku od prijavljivanja korisnika Korisničkim imenom i lozinkom koji zahteva unos dva parametra koji moraju da odgovaraju parametrima definisanim u bazi ovlašćenih kasira i pogodan je kod korisnika koji imaju priključenu fizičku tastaturu i miša ili im pri prodaji nije ključna brzina, prijavljivanje PIN-om omogućava pristup programu na osnovu unetog samo jednog podatka - PIN-a. Ovaj način prijavljivanja je najpogodniji za korisnike koji rade u restoranskom modu sa Touch screen terminalima jer u tom slučaju prijavljivanje unosom Korisničkog imena i Lozinke može oduzimati puno vremena.

Da bi se omogučio ovaj vid prijavljivanja korisnika potrebno je u **Setup-u opcija programa** u modulu **Kasa CM** paketa BandD for Professionals uključiti opciju *Prijava kasira PINom*. Takodje, neophodno je i dodeliti PIN-ove kasira u **Šifarniku kasira** i tako ih ovlastiti za korišćenje programa.

PIN je broj praktično neograničene dužine koji jedinstveno odredjuje kasira. U sistemu ne mogu postojati dva ista PINa, t.j. svaki kasir mora imati različit PIN.

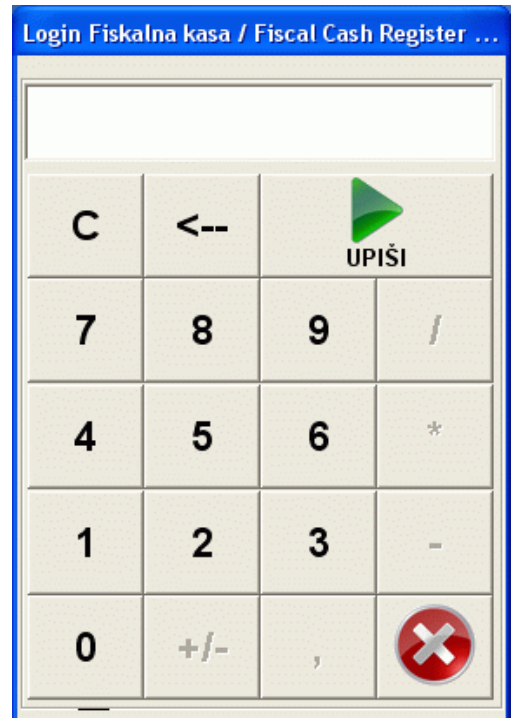

#### *Preddefinisane šifre za korišćenje programa nemaju automatski dodeljene PIN-ove.*

**PIN** je, kao i Lozinka tajni podatak kasira i obavezno ga je držati u tajnosti radi onemogućavanja eventualnih zloupotreba, neovlašćenog pristupa podacima i njihovog menjanja. Prilikom unosa PIN-a, na ekranu se ne pojavljuju znakovi koje unosimo, već tačkice, radi zaštite tajnosti.

Klikom na taster *Upuši* automatski se vrši provera validnosti PIN-a i dozvoljava ili zabranjuje pristup podacima. Pritiskom na crveni taster odustajemo od prijave.

#### **Unosom korisničkog imena i lozinke automatski se otvara Glavni ekran programa sa otvorenim prvim računom i omogućava dodavanje artikala na njega.**

Pristup funkcijama programa biće omogućen u skladu statusom dodeljenim korisniku u **Šifarniku kasira**.

## **Glavni ekran programa**

Glavni ekran programa **Fiskalna kasa** je specijalizovana forma koja se koristi za unos podataka o prodaji potrebnih za formiranje fiskalnih računa.

Ekran tabelarnog pregleda eksternog modula **Fiskalna kasa** je logički podeljen na tri dela. **1.** U gornjem delu, se nalazi **glavni toolbar**. Sa desne strane, odmah ispod glavnog toolbar-a nalazi se podatak o tekućem datumu i vremenu po sistemskom satu računara

**2.** U središnjem delu ekrana nalazi se tabela unutar koje se nalaze podaci o artiklima već unetim na račun sa lefe strane i deo sa **brzim button**-ima sa desne strane. Sistem brzih button-a je deo interface-a programa koji je najviše prilagodjen radu sa Touch screen terminalima/monitorima. Brzi buttoni predstavljaju dugmad koja se nalazi sa desne strane tabele sa podacima tekućeg računa. Ovu sekciju sačinjavaku programibilna dugmad za koju je moguće vezati artikle/ usluge ili kategorije artikala/usluga koji se mogu jednostavno dodavati na račun jednim klik-om. Ova sekcija se automatski proširuje sa proširivanjem prozora programa.

U prvom redu tabele nalazi se zaglavlje tabele sa imenima polja, a ispod se nalaze redovi sa već unetim podacima. Tabela se dobija inicijalno sortirana po nekom uslovu, obično šifri, nazivu ili datumu. Tabela se može naknadno složiti po bilo kojoj koloni tako što se klikne na zaglavlje kolone. Klikom na zaglavlje kolone, tabela će automatski biti složena po toj koloni po rastućem redosledu. Ako ponovo kliknemo na zaglavlje iste kolone, program će je ponovo presložiti, ali sada po opadajućem redosledu. Sa desne strane, ispod tabelarne kontrole nalazi se i kontrolna suma računa koja predstavlja zbir vrednosti svih unetih artikala.

U slučaju da tabela ima više redova sa podacima nego što može da stane na ekran, sa desne strane će se pojaviti vertikalni *scroll bar* sa strelicama gore i dole. Klikom na strelice podaci se skroluju na gore ili na dole, a dnu tabele nalazi se *data kontrola* koja omogućava kretanje kroz podatke i daje informaciju koliko redova ima u tabeli i na kom se redu (zapisu tabele) trenutno nalazimo. Ova informacija data je u vidu broja *x/xx*, gde je *x* zapis na kome se nalazimo, a *xx* ukupan broj zapisa koji se nalaze u tabeli.

**3.** Donji deo ekrana je podeljen na dva dela. U donjem levom delu ekrana nalazi se deo forme za unos podataka o artiklu koji se trenutno prodaje. Ovaj deo služi za ručni unos šifara artikala/usluga i PLU-ova i sastoji se od aktivnih polja **PLU** i **Šifra artikla** i neaktivnih polja koja prikazuju podatke artikla koji se unosi. U polja PLU ili šifra artikla podaci se mogu se uneti ručno ili korišćenjem bar code scanner-a.

#### *Napomena:*

*Bar code scanner treba priključiti na PS/2 ili USB port i omogućiti da šalje kodove kao sa tastature.*  Da li se unosi PLU ili Šifra artikla zavisi od toga na koje od ova dva polja se postavi fokus. Koje je polje u fokusu može se prepoznati po tome što je pozadina polja na kome je trenutno fokus plave boje. Fokus se može mostaviti na potrebno polje klikom na njega ili pritiskom na taster <Tab>na tastaturi. Pritisak na taster tab ciklično prebacuje fokus izmedju polja PLU, Šifra artikla i tabele sa podacima računa.

Klikom na dugme ili odabirnom odgovarajućed gudmeta iz **glavnog toolbar**-a otvara se **asistent forma** za odabir definisanog artikla/usluge iz **šifarnika artikala/usluga**. Ova forma se može pozvati i pritiskom na taster <Ins>. Sortiranje ove forme i način pretrage se mogu posebno podesiti u **setup-u opcija rada programa**, Tab **Slaganje tabelarnih pregleda**.

## **Vrste interface-a**

Interface programskog modula Fiskalna kasa se može podesiti na dva načina:

#### **Interface prilagodjen maloprodajnim objektima.**

Podešavanje Moda rad u **Setup-u opcija rada programa**, Tab *Interface* na opciju *Maloprodaja*.

Ovakvo postavljanje interface-a rezultuje inicijalnim otvaranjem programa u prozoru sa širom tabelom sa podacima unetih artikala na trenutno otvoreni račun i jednim redom brzih button-a sa desne strane.

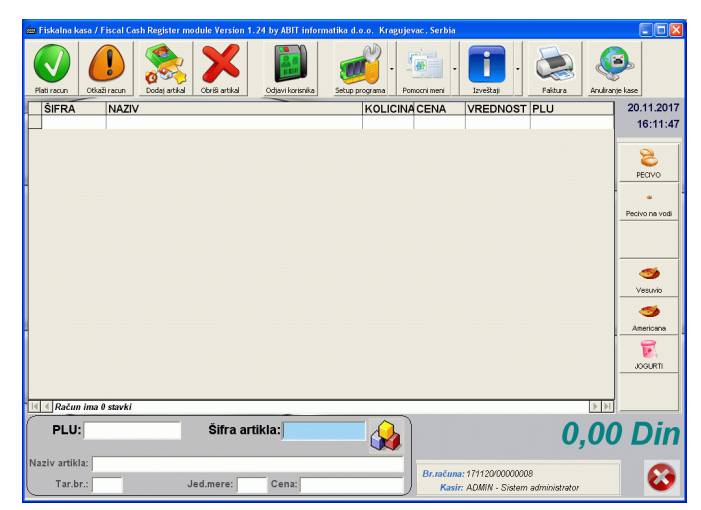

#### **Interface prilagodjen ugostiteljskim objektima.**

Podešavanje Moda rad u **Setup-u opcija rada programa**, Tab *Interface* na opciju *Ugostiteljstvo*.

Ovakvo postavljanje interface-a rezultuje inicijalnim otvaranjem programa preko celog ekrana sa užom tabelom sa podacima unetih artikala na trenutno otvoreni račun i više redova brzih button-a sa desne strane.

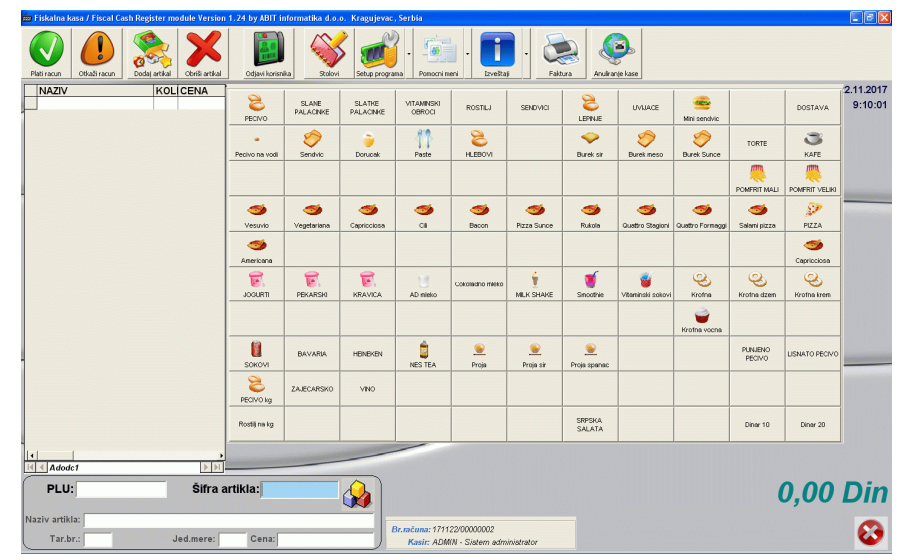

#### *Broj prikazanih brzih buttona zavisi od postavljene rezolucije uredjaja (računara, tableta...) na kome je program instaliran i automatski se prilagodjava veličini prozora u kojem program radi. Ovo važi za oba moda rada*

Za razliku od rada sa normalnom fiskalnom kasom, program fiskalna kasa omogućava dodavanje i brisanje artikala sa računa bez problema pošto se štampanje fiskalnog računa na fiskalnom uredjaju vrši tek po završenom unosu cifara za plaćanje računa, kada se svi podaci potrebni za štampanje šalju fiskalnom uredjaju – LPFR-u odjednom.

**Unošenje artikala na račun** na račun moguće je na sledeće načine:

- Preko priključenog bar code scanner-a (bar code scanner treba priključiti na PS/2 ili USB port i omogućiti da šalje kodove kao sa tastature). Moguće je i korišćenje bar kod skenera koji se priključuju na COM port (RS-232), ali uz instalaciju dodatnih softvera koji redirektuju unos sa COM porta na tastaturu.
- Upotrebom brzih button-a na ekranu (bilo klikom miša ili upotrebom Touch screen terminalamonitora)
- Preko definisanih brzih tastera na tastaturi
- Unosom PLU-a
- Unosom šifre artikla
- Odabirom iz spiska definisanih artikala/usluga u širarniku artikala/usluga

**Brisanje artikala sa računa** Pri brisanju artikala/usluga sa računa potrebno je da se kursor nalazi unutar prozora sa prikazom artikala na artiklu koji se želi obrisati. Uvek se sa računa briše celokupna količina artikala koja je uneta na računu. Ako je pogrešno uneta prevelika količina artikla/usluge treba obrisati celu količinu artikla na računu i onda ponovo uneti odgovarajuću na jedan od ponudjenih načina. Brisanje se može izvršiti klikom na dugme *Obriši artikal Glavnog toolbar-a* ili pritiskom na taster <Del> na tastaturi.

Prilikom formiranja tekućeg maloprodajnog fiskalnog računa moguće je promeniti količinu artikla kao i dati popust (rabat) kupcu. Ove opcije se pozivaju na sledeći način:

## **Promena količine artikla**

Promena količine se vrši duplim klikom na kolonu Količina artikla kome želimo da promenimo količinu u podacima računa ili pritiskom na taster <+> (plus) na numeričkoj tastaturi pošto smo unutar podataka prethodno odabrali artikal kome želimo da promenimo količinu.

## **Promena cene artikla (davanje popusta/rabata kupcu)**

Promena cene se vrši duplim klikom na kolonu *Cena* artikla kome želimo da promenimo količinu u podacima računa ili pritiskom na taster <\*> (zvezdica) na numeričkoj tastaturi pošto smo unutar podataka prethodno odabrali artikal kome želimo da promenimo cenu.

#### *Promena cene u trenutku prodaje nije moguća ako kasiru eksplicitno nije dodeljeno pravo da menja cenu prilikom prodaje.*

Pritiskom na taster **<\*>** (zvezdica) na numeričkoj tastaturi ili duplim klikom na polje Cena u tabelarnom pregledu unetih stavki računa, otvara se forma za davanje popusta pri prodaji.

U slučaju da je u šifarniku konobara/kasira uključeno da davanje popusta zahteva unos lozinke, pre ulaza u ovu formu od kasira će biti zahtevano da je unese.

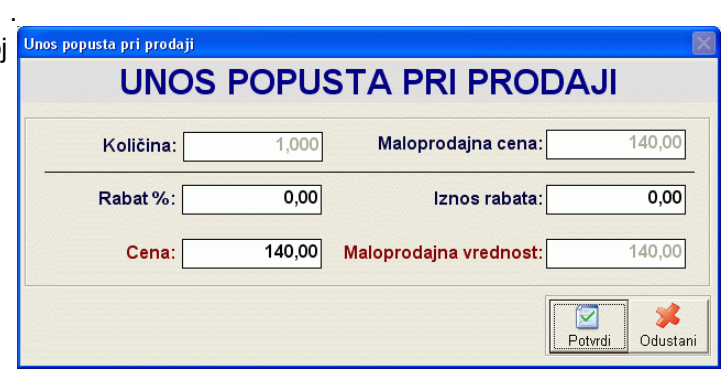

Rabat se mođe odobriti unosom procenta ili iznosa rabata ili direktnim unosom krajnje cene. Bilo koji od načuna da odaberemo svi ostali iznosi biće automatski preračunati.

Više podataka o aktivnim prečicama sa tastature možete naći u Appendix-u.

## **Glavni toolbar**

Glavni toolbar predstavlja paletu sa pozivima odabranim funkcijama programskog modula koja se nalazi odmah ispod menija i sastoji se od dugmadi koja pozivaju funkcije programa.

Sadržaj Glavnog toolbar-a zavisi od Moda rada postavljenog u **Setup-u programa**. U slučaju da je mod rada postavljen na *Maloprodaja*, Glavni toolbar ima sledeće opcije:

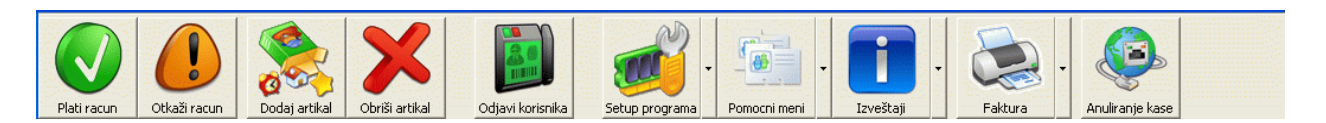

U slucaju daje u setup-u programa postavljen mod rada *Ugostiteljstvo*, uz promenjen izgled glavnog ekrana na način da dozvoljava prikaz više button-a za brzi poziv - prodaju artikala i Glavni toolbar programa će imati drugačiji izgled. U ovom modu dodat je i deo za rad sa stolovima u t.z.v.restoranskom modu koji omogućava praćenje tura po stolu i izdavanje zaključnog gotovinskog računa na kraju, kao fiskalnog računa za sto od trenutka otvaranja stola do njegovog zatvaranja kroz plaćanje zaključnog računa.

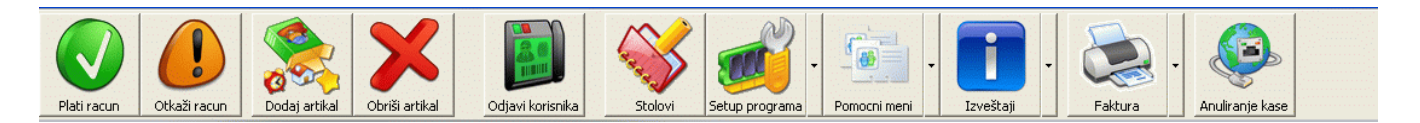

*U slučaju da se program startuje na računarima sa širinom ekrana manjom od 1120 piksela (na pr. rezolucija 1024x768), a uključen je mof Ugostiteljstvo, zadnje dugme sa desne strane (Anuliranje kase) neće biti vidnljivo zgog nedovoljne širine ekrana, ali će se pojaviti dodatna opcija sa natpisom Anuliranje kase na dnu menija dugmeta Izveštaji.* 

Dugmad Glavnog toolbar-a mogu biti jednostruka ili višestruka.

**Jednostruka dugmad** se sastoje samo od jednog dugmeta čijim se klikom poziva pridružena funkcija programa (primer je dugme *Plati račun* na gornjoj slici).

**Višestruka dugmad** se sastoje od glavnog dugmeta i dodatnog menija. Ova dugmad se porepoznaju po oznaci ▼ koja se nalazi sa desne strane dugmeta. Klikom na samo dugme poziva se funkcija programa pridružena tom dugmetu, a klikom na znak ▼ sa desne strane, otvara se podmeni sa dodatnim funkcijama. Opcije višestruke dugmadi glavnog menija su logički iz iste celine (primer je dugme *Izveštaji* na gornjoj slici. Klikom na samo dugme pozvali bi *Presek stanja*, a klikom na znak ▼ otvara se podmeni iz koga možemo da biramo sve izveštaje)*.*

**On/off dugmad** su dugmad koja imaju dva stanja i to:

- on uključeno. Ovo stanje je predstavljeno "udubljenim" izgledom dugmeta
- off isključeno. Ovo stanje je predstavljeno "ispupčenim" izgledom dugmeta

U slučaju da korisnik nema status koji mu omogućava pristup svim opcijama Glavnog toolbar-a, ikonice glavnog toolbar-a se dinamički menjaju, a ikone koje nisu dostupne korisniku postaju sive.

Klikom na dugmad glavnog menija se koriste sve funkcije eksternog modula **Fiskalna kasa**. Korisniku su na raspolaganju sledeće funkcije/dugmad:

- **Plati račun**
- **Otkaži račun**
- **Dodaj artikal**
- **Obriši artikal**
- **Odjavi korisnika**
- **Stolovi** (samo u modu rada *Ugostiteljstvo*)
- **Setup programa**
	- o **Setup opcija rada programa**
	- o **Postavljanje brzih button-a**
	- o **Registracija korisnika**
- **Pomocni meni**
	- o **Poreske tarife**
	- o **Kategorije artikala/usluga**
	- o **Artikli/usluge**
	- o **Kasiri/operateri**
	- o **Stolovi**
	- o **Popravka baze podataka**
	- **Izveštaji**
		- o **Evidencija prodaje**
		- o **Dnevni izveštaj**
		- o **Periodični izveštaj**
		- o **Pregled po kasirima**
		- o **Pregled po fiskalnim računima**
		- o **Anuliranje kase \***
- **Faktura**
- **Anuliranje kase**

## **G1 . Plati račun**

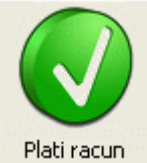

(prečica na tastaturi taster <Space> - razmaknica)

Klikom na dugme *Plati račun* završava se sa dodavanjem/brisanjem artikala/usluga sa računa i ulazi se u proceduru za plaćanje računa. Pri tome se pojavljuje ekran koji daje iznos računa i omogućava unos suma uplate različitim, Zakonom predvidjenim načinima plaćanja. Sume se unose posebno za svaki način plaćanja, a njihov zbir mora da bude veći ili jednak iznosu računa.

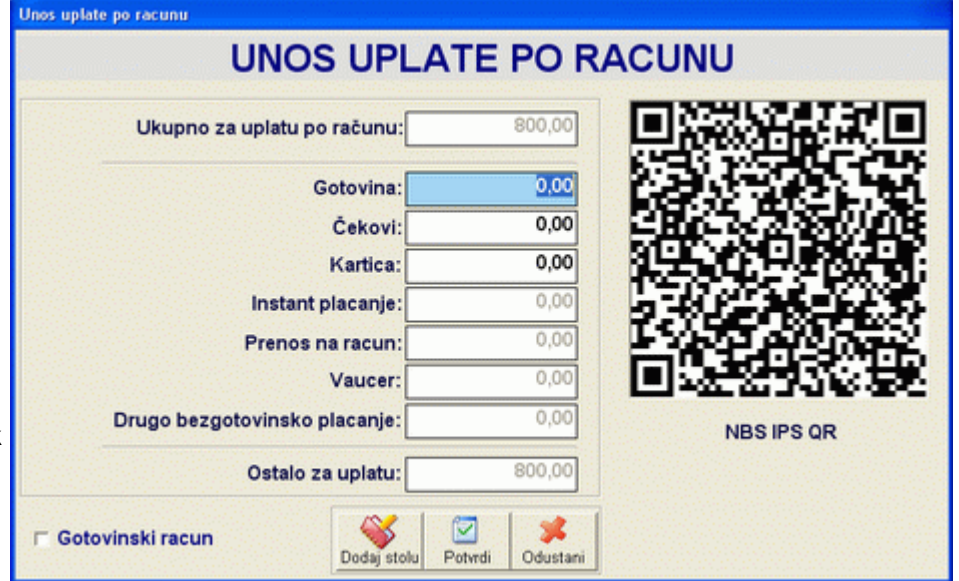

U slučaju da je iznos manji od iznosa računa izlaz iz ove forme neće biti omogućen korisniku, osim odustajanja od plaćanja ( pritiskon na taster <Esc> ili klikom na dugme *Cancel* u kom slučaju će korisnik biti vraćen nazad na unos stavki računa.

*Pojedini načini plaćanja se mogu uključiti/isključiti od strane korisnika sa administratorskim pravima u setupu programa. U slučaju da je neki vid plaćanja isključen u setup-u, njega neće biti moguće uneti prilikom plaćanja računa.*

Sa desne strane se nalazi QR kod sa informacijama za instant plaćanje. Ovaj kod se automatski prilagodjava pri svakom unosu sume vezane za sredstvo plaćanja tako da uvek sadrži informaciju o sumi preostaloj za plaćanje. Kada je suma preostala za uplatu 0 ili manja od nule, ovaj kod nestaje sa ekrana.

QR kod se formira po pravilima za NBS IPS QR kod Narodne banke Srbije. Predvidjen je da ga kupac ga može skenirati mobilnim telefonom sa ekrana i izvršiti instant plaćanje iz svoje bankarske aplikacije.

Prilikom klika na dugme Potvrdi program ostvaruje vezu sa LPFR uredjajem. U tom trenutku se, pored provere veze radi i ponovna verifikacija PIN-a i svih sigurnosnih parametara. U slučaju da LPFR uredjaj ne vrati ispravan odgovor u vidu validnog fiskalizovanog računa, dalje izdavanje računa će biti obustavljeno, i vraćena poruka o grešci.

Ovo važi prilikom izdavanja svakog dokumenta propisanog fiskalnim zakonom i tehničkim uputstvom. Takodje, svaki od ovih dokumenata ima na sebi odštampan QR kod čijim se skeniranjem može očitati link na portalu poreske uprave i klikon na njega dobiti sve informacije o izdatom računu i na licu mesta proveriti njegova validnost.

#### **Napomena:**

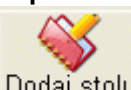

Dodaj stolu U slučaju da je u Setup-u programa kao mod rada postavljen mod Ugostiteljstvo, pored tastera Potvrdi i Odustani korisniku je na raspolaganju i dugme *Dodaj stolu*. Ovo dugme služi za zaduživanje stola turom koja je uneta na računu koji je upravo unet. Klikom na ovo dugme otvara se ekran sa za odabir stola na koji želimo da priključimo turu. Odabirom stola i klikom na dugme *Odaberi sto,* otvara se zaključni račun za sto, a uneti račun se sabira na ostale račune do tada pridružene stolu koji se mogu pregledati klikom na dugme **Stolovi** Glavnog toolbar-a.

U slučaju da se račun pridružuje zaključnom računu za sto, nije potrebno uneti sume u poljima koja opisuju način plaćanja, a eventualno uključena opcija za štampu gotovinskog računa biće ignorisana.

Dalji navodi vezani za plaćanje računa, štampu fiskalnog i gotovinskog računa u ovom tekstu važe i u slučaju plaćanja zaključnog računa za sto opisanom u delu **rada sa stolovima**.

*Od verzije 2.20 pored plaćanja gotovinom, čekom i karticom dodata su i polja za unos suma za nove načine plaćanja predvidjene novim Zakonom o fiskalizaciji Republike Srbije koji stupa na snagu od 1.1.2022. godine.*

U slučaju da kupac zahteva izdavanje gotovinskog računa, pre klika na taster OK kojim se vrši plaćanje i štampanje računa, treba čekirati polje *Gotovinski račun*. Čekiranjem ovog polja se pre štampanja fiskalnog računa automatski startuje forma za **Unos podataka kupca** radi štampanja ispravnog gotovinskog MP računa.

U slučaju da je suma fiskalnog računa u potpunosti zatvorena, klikom na taster OK automatski se štampa fiskalni račun na odabranom fiskalnom uredjaju.

## **G2 Otkaži račun**

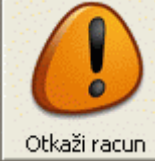

(prečica na tastaturi taster <Esc>)

Klikom na dugme *Otkaži račun* omogućava se odustajanje od unosa računa. U slučaju da kasir potvrdno odgovori na pitanje da li je siguran da želi da odustane od unosa računa, prekida se unos računa i otvara novi pod istim brojem. U slučaju da je u setup-u opcija programa čekirano polje automatska odjava kasira, takodje će ovom akcijom i kasir automatski biti odjavljen.

## **G3 Dodaj artikal**

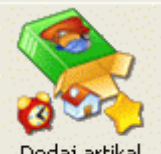

Dodaj artikal (prečica na tastaturi taster <Ins>)

Klikom na dugme *Dodaj artikal* poziva se **asistent forma** koja omogućava odabir artikla/usluge iz spiska raspoloživih artikala/usluga. Koji će artikli/usluge biti omogućeni za prodaju preko eksternog modula **Fiskalna kasa** zavisi od setup-a programa, i podešavanja vezanih za artikal postavljenih u **Šifarniku artikala**. U slučaju da se na računu već nalazi artikal sa istom šifrom neće biti dodat novi slog sa artiklom nego će njegova količina biti uvećana za odgovarajući broj jedinica.

**Unošenje artikala na račun** na račun moguće je i na sledeće načine:

- Preko priključenog bar code scanner-a (bar code scanner treba priključiti na PS/2 ili USB port i omogućiti da šalje kodove kao sa tastature)
- Upotrebom brzih button-a na ekranu (bilo klikom miša ili upotrebom Touch screen terminalamonitora)
- Preko definisanih brzih tastera na tastaturi
- Unosom PLU-a
- Unosom šifre artikla
- Odabirom iz spiska definisanih artikala/usluga u širarniku artikala/usluga

Jednom unetom artiklu moguće je promeniti unetu količinu pritiskom na taster <+>, najlakše na numeričkoj tastaturi. Ovu radnju je moguće uraditi i klikom na kolonu *Količina* u delu za tabelarni pregled stavki računa, što je pogodnije u slučaju korišćenja Touch screen terminala.

## **G4 Obriši artikal**

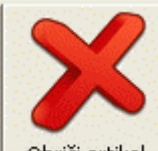

Obriši artikal (prečica na tastaturi taster <Del>)

Klikom na dugme *Obriši artikal* pokreće se akcija brisanja artikla na kome se kursor nalazi unutar prozora sa prikazom artikala. Uvek se sa računa briše celokupna količina artikala koja je uneta na računu. Ako je pogrešno uneta prevelika količina artikla/usluge treba obrisati celu količinu artikla na računu i onda ponovo uneti odgovarajuću na jedan od ponudjenih načina.

## **G5 Odjavi korisnika**

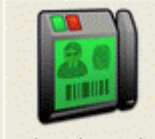

Odjavi korisnika

Klikom na dugme *Odjavi korisnika* automatski se odustaje od unosa tekućeg računa, odjavljuje korisnik i startuje funkcija za ponovno **Prijavljivanje kasira**.

## **G6 Setup programa**

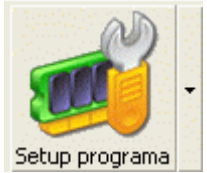

Dugme *Setup programa* predstavlja višestruko dugme koje se sastoji od glavnog dugmeta i dodatnog menija. Klikom na samo dugme poziva se funkcija za **Setup opcija rada programa** , a klikom na znak ▼ sa desne strane, otvara se podmeni sa dodatnim funkcijama:

- **Setup opcija rada programa**...
- **Postavljanje brzih button-a**
- **Registracija korisnika** otvara formu za regstraciju korisnika.

## *Setup opcija rada programa*

Setup opcija rada programa kome se pristupa klikom na dugme *Setup* **Glavnog toolbar-a** programskog modula služi za definisanje parametara rada programskog modula Fiskalna kasa.

Samo kasiri definisani kao administratori mogu pristupiti ovim opcijama. Za kasire koji su prijavljeni sistemu sa korisničkim imenom koje nema administratorski nivo prava dugme *Setup* nije aktivno.

Kod setup-a opcija rada programa postoji dodatno dugme *Default* u donjem levom uglu otvorenog prozora za setup.Ovo dugme služi za automatsko vraćanje opcija rada programa na "fabrički" podrazumevane opcije. Prilikom klika na ovo dugme, a posle potvrde da želimo da vratimo podrazumevane parametre, automatski se učitavaju parametri postavljeni kao podrazumevani parametri, novi parametri snimaju i forma za unos zatvara.

Startovanjem opcije za podešavanje programa na ekranu se prikazuje ekran za podešavanje opcija programa.

Opcije za podešavanje programa logički su podeljene po nameni po grupama-tabovima.

Odabiranje opcija željene grupe vrši se klikom na zaglavlje odgovarajuće grupe koji se nalaze u gornjem delu ekrana.

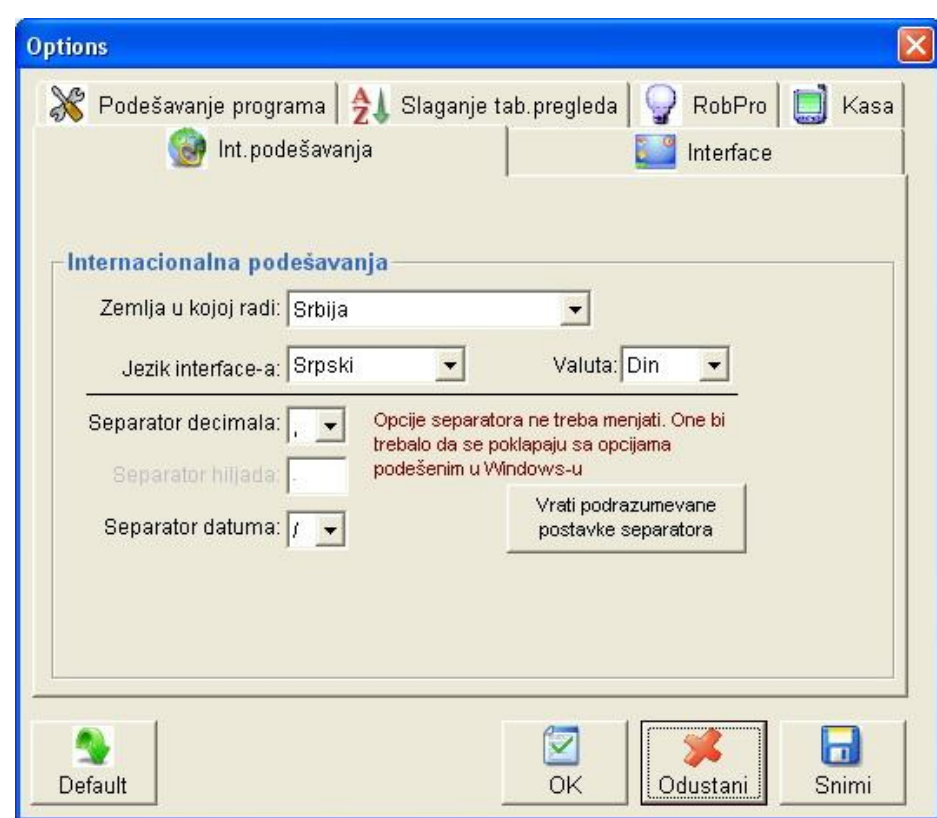

Definisane su sledeće grupe podešavanja:

- **Int.porešavanja** internacionalna podešavanja
- **Interface** podešavanja korisničkog okruženja
- **Podešavanje programa** ostala opšta podešavanja programa
- **Slaganje tabelarnih pregleda** podešavanja inicijalnog slaganja tab.pregleda
- **RobPro** podešavanja povezivanja programskog modula na RobPro XP odnosno Kasa CM modul programskog paketa BandD for Professionals XP
- **Kasa** podešavanja vezana za fizičko povezivanje sa fiskalnim uredjajem (kasom/štampačem)

U donjem desnom uglu ekrana nalaze se kontrolna dugmad i to:

- **OK** snima promene i zatvara prozor za podešavanje opcija programa
- **Odustani**  zatvara prozor i ne snima opcije
- **Snimi** snima do sada izmenjene pozicije

U levom uglu se nalazi dugme **Default.** Ovo dugme vraća podešavanja koja su postavljena kao podrazumevana prilikom prve instalacije programa - "fabrička podešavanja".

#### *Int.podešavanja*

Sekcija *Int.podešavanja* sadrži podešavanja vezana za internacionalna podešavanja programa.

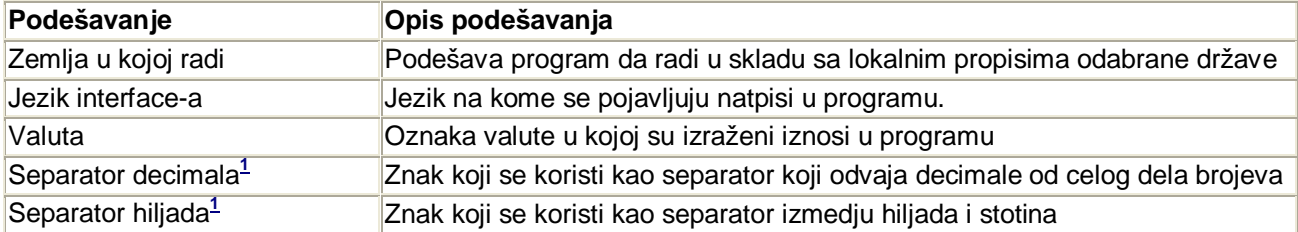

**1 Pogrešno podešavanje separatora decimala i hiljada može da izazove probleme u prikazu i preračunavanjima iznosa u programu.** Ovo podešavanje mora da bude u skladu sa podešavanjima operativnog sistema. Prilikom prvog startovanja programa, ovi parametri se automatski uskladjuju sa podešavanjima sistema. Naknadno podešavanje sa parametrima u sistemu se može automatski uraditi klikom na taster *Vrati podrazumevane postavke separatora.*

Eventualne probleme u funkcionisanju segmenta vezanog za separatore decimala i hiljada može da izazove naknadna promena parametara u samom Windows-u. Posle promene ovih parametara u Windows-u neophodno je uskladiti i parametre u programu (za sve korisnike/računovodstvene godine ponaosob).

## *Interface*

Sekcija *Interface* sadrži podešavanja vezana za korisničko okruženje i njegovo ponašanje.

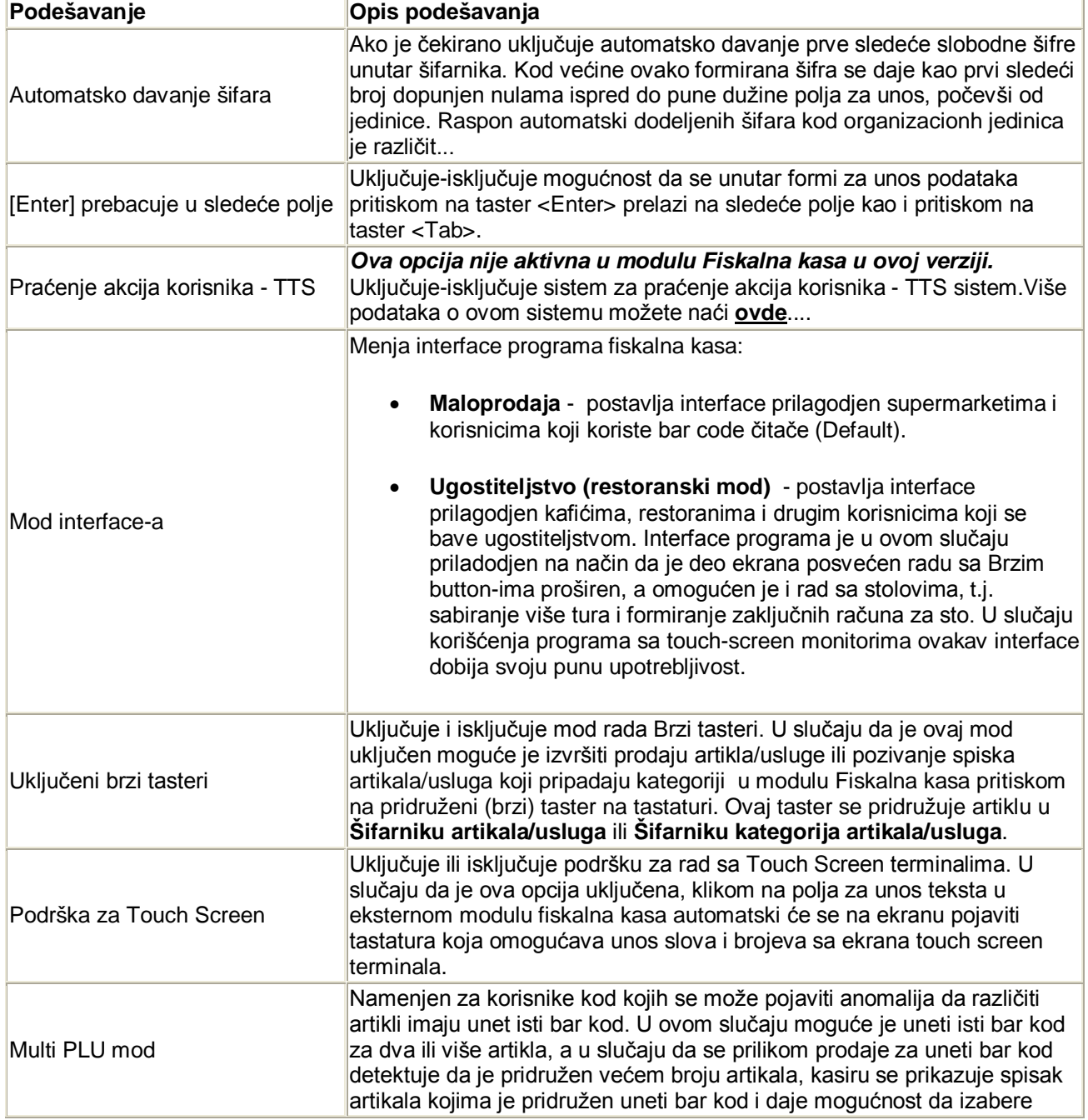

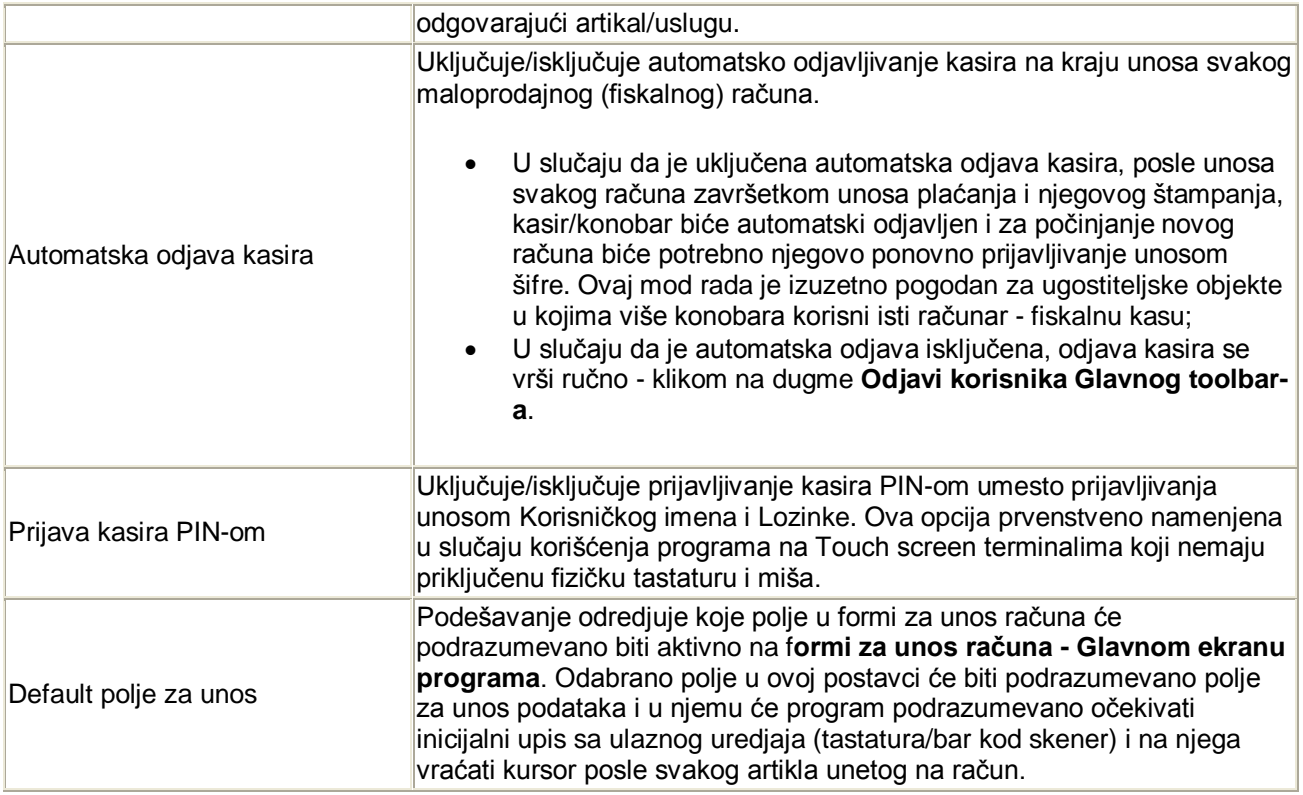

## *Podešavanje programa*

Sekcija *Podešavanje* sadrži ostala opšta podešavanja programa.

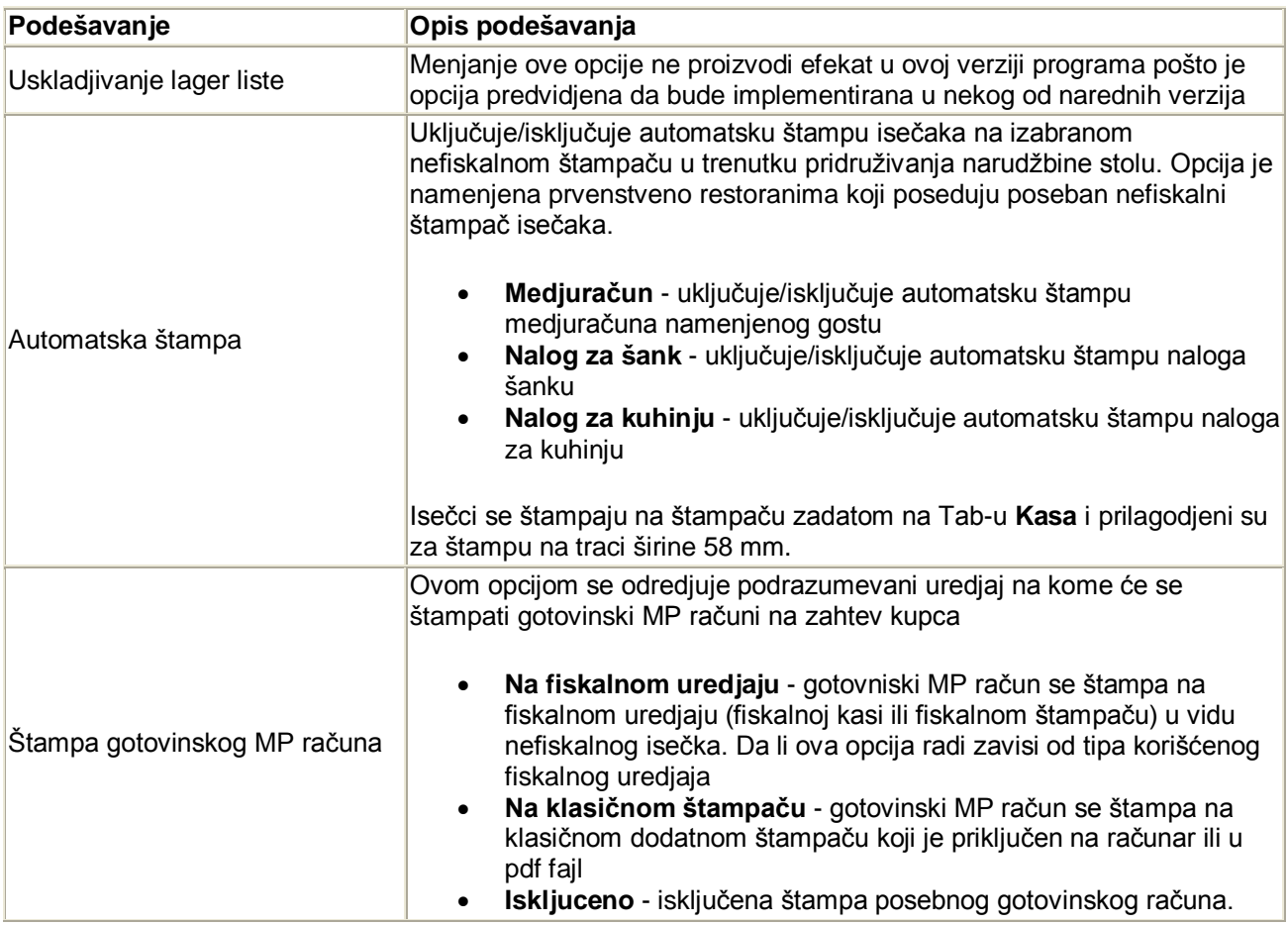

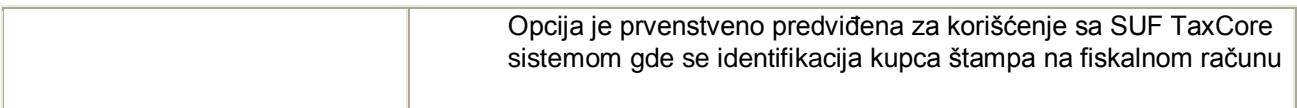

Takodje, u ovoj sekciji se nalaze i dodatna, specijalizovana podešavanja koja su podeljena na više sekcija koje se pozivaju klikom na odgovarajuću dugmad:

- **Registracija i path-ovi baza** odredjuje putanje do povezanih baza. Više podataka o ovoj opciji možete naći **ovde**...
- **Podaci objekta i parametri štampanja** setup predvidjen za postavljanje opcija vezano za štampu i korisnika
- **Raspoložive vrste plaćanja** omogućava podešavanje koje vrste plaćanja će biti na raspolaganju za unos pri naplati i izradi fiskalnog računa. Vrste plaćanja koje se ovde isključe kasir neće moću da unese prilikom unosa plaćanja. (za sada onemogućeno – kontaktirati tehn.podršku)
- **Podešavanje teksta fakture** poziva prozor za podešavanje podrazumevanog teksta napomene u gotovinskoj fakturi. Pošto većina računa (faktura) sadrži isti ili sličan tekst koji se odnosi na uslove placanja i isporuke, garancije itd. u napomeni, u ovom delu programa se definiše odgovarajući tekst koji je zajednički za najviše kupaca. Ovaj tekst će automatski biti učitan kao napomena prilikom otvaranja zaglavlja dokumenta, a korisniku je omogućeno da ga promeni do svom nahođenju.

#### **Napomena:** *Administrator programa (korisnik sa administratorskim pravima) je dužan da u skladu sa trenutno važećim propisima i Pravilnikom o fiskalnim računima isključi ili uključi opcije plaćanja u skladu sa vrstom poslovanja za koju koristi ESIR program Fiskalna kasa /Fiscal cash register.*

#### *Slaganje tabelarnih pregleda*

Sekcija *Slaganje tabelarnih pregleda* sadrži podešavanja vezana za inicijalno slaganje tabelarnih pregleda pri prvom pojavljivanju na ekranu. Tabelarni pregledi pri prvom pojavljivanju na ekranju mogu biti složeni po više različitih polja. Ovo se odnosi na pojedine **šifarnike** koji mogu biti složeni obično po šifri ili nazivu i **pomoćne (asistent) forme**. Ove forme će inicijalno biti sortirane po rastućem redosledu abecede (od A do Z) i po polju koje bude podešeno za svaki pojedini šifarnik/pomoćnu formu.

Pored slaganja šifarnika i pomoćnih (asistent) formi, postavljanjem opcije pretrača odabira se i podrazumevanog načina pretrage unutar pomoćne forme za odabir artikala prilikom prodaje koja se dobija

pritiskom na dugme na **glavnom ekranu za unos računa-prodaju** i funkciji za pridruživanje artikala button-ima, od početka ili unutar teksta. Opcija pretraga može biti postavljena na sledeće načine:

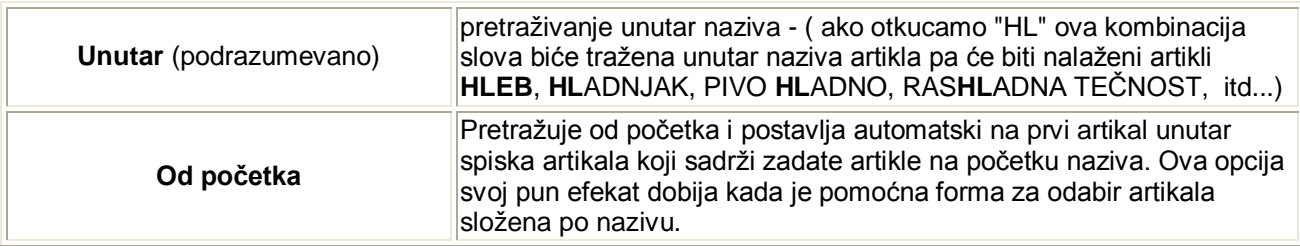

Ovo podešavanje se odnosi samo na inicijalno sortiranje i podešavanja pretraživanja i pravilno podešeno omogućava korisniku da fino podesi program tako da mu omogućava najefikasniji i najbrži rad - prodaju. Svi navedeni šifarnici i asistent forme se mogu naknadno sortirati po bilo kom polju upotrebom standardnih načina sortiranja za **tabelarne preglede**. Ovo važi i za način pretraživanja - potreban način pretraživanja se uvek može promeniti u skladu sa potrebama.

#### *RobPro*

Sekcija *RobPro* sadrži podešavanja vezana za parametre povezivanja sa modulima RobProXP i Kasa CM programskog paketa BandD. Ove opcije nije moguće menjati iz eksternog modula **Fiskalna kasa**, već se podešavaju direktno u **setup-u opcija rada programa odgovarajućeg korisnika/računovodstvene godine unitar programskog paketa BandD for Professionals XP**. Princip je da se za sve eksterne programske module **Fiskalna kasa** ove opcije zajednički podešavaju, a oni ih samo očitavaju.

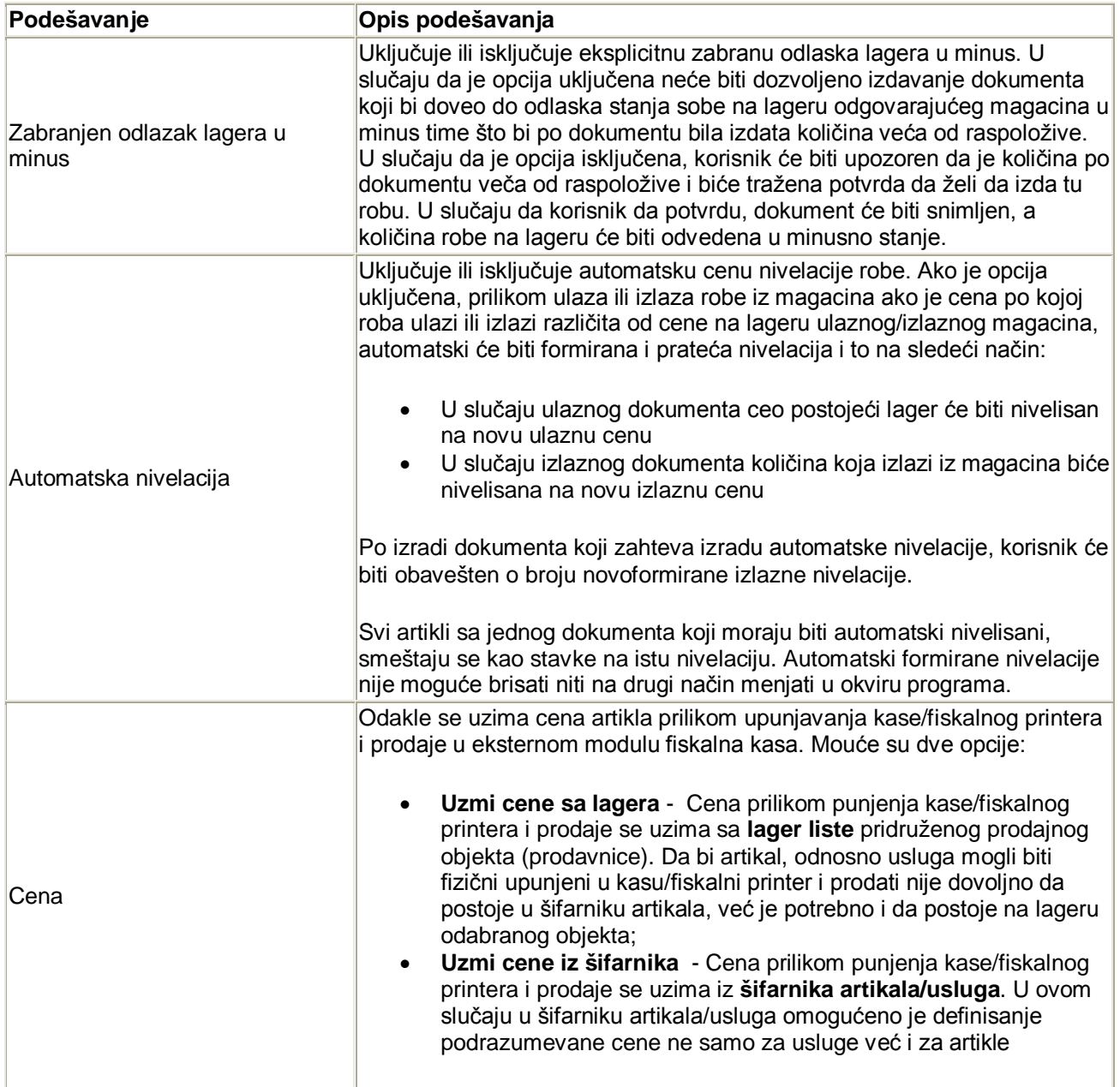

## *Kasa*

Sekcija *Kasa* sadrži podešavanja vezana za podešavanje povezivanja eksternog programskog modula **Fiskalna kasa** i fiskalnog uredjaja.

Štampanje fiskalnih dokumenata iz eksternog modula Fiskalna kasa je inicijalno prilagodjeno propisima Republike Srbije, ali se, u slučaju poklapanja podržanih tipova fiskalnih uredjaja sa uredjajima korisnika kao i poklapanja i pravila vezanih za fiskalnu štampu sa propisima države/entiteta u kom program radi, mogu koristiti i u drugim slučajevima.

Prozor za podešavanje parametara fiskalnog uredjaja omogućava postavljanje više parametara u zavisnosti od kojih se vrši slanje podataka fiskalnom uredjaju i to :

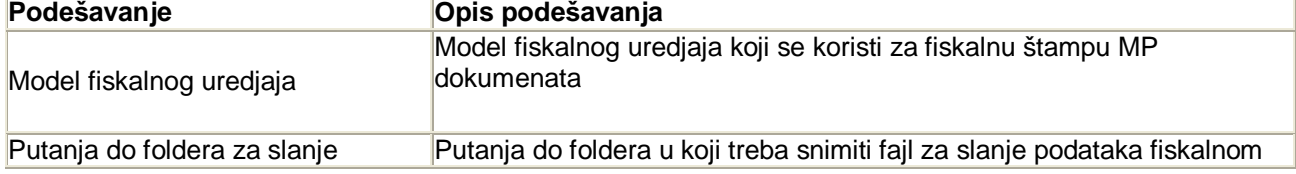

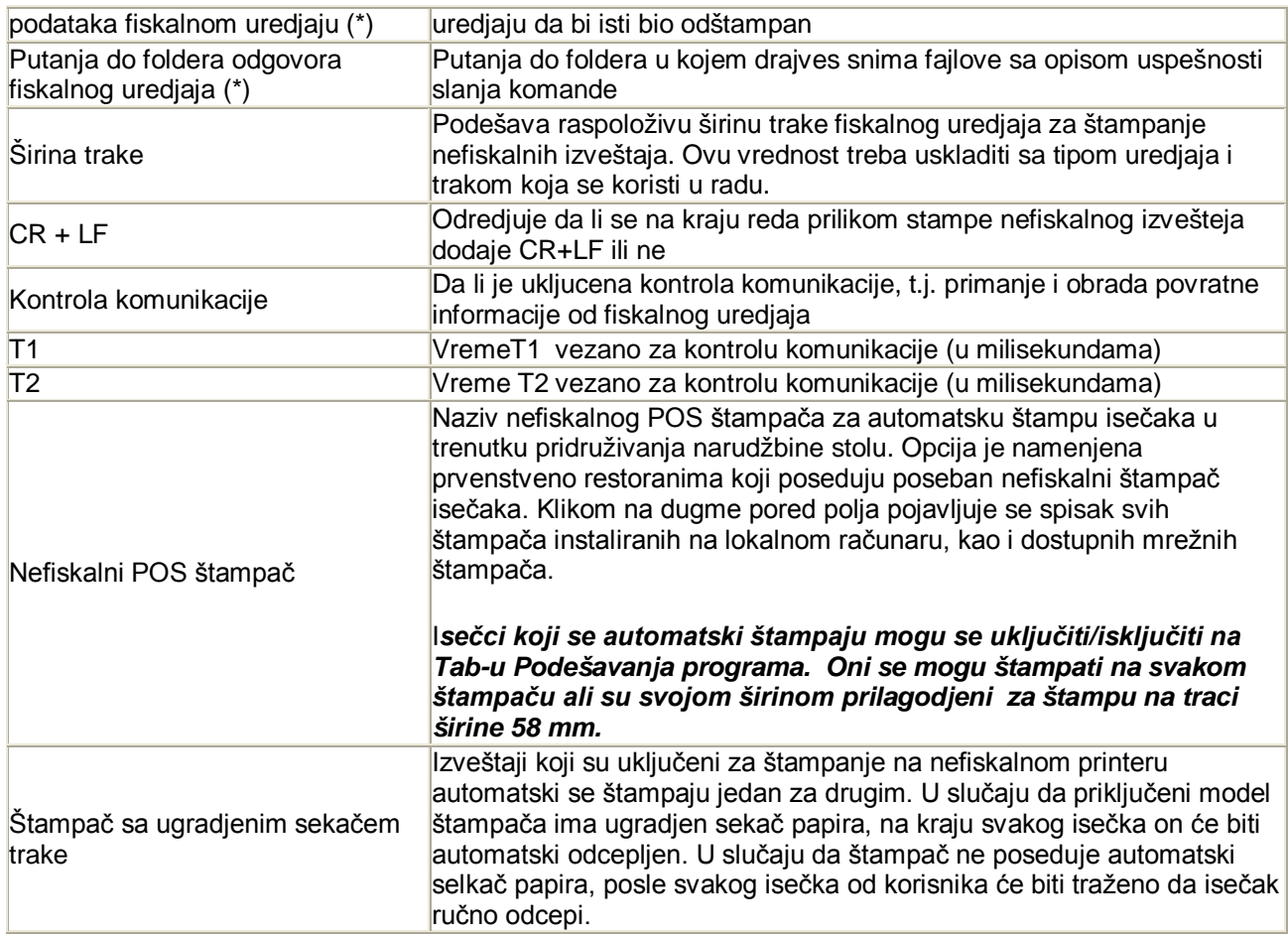

Treba obratiti pažnju da od modela fiskalnog uredjaja zavisi i načun funkcionisanja programa i podržane funkcije. Može se desiti da odredjeje opcije koje su dostupne za jedan model uredjaja ne budu aktivne u slučaju da se u setup-u programa odabere drugi uredjaj jer kod istog nisu podržane. Takodje, odredjeni uredjaji zahtevaju poštovanje odredjenih procedura rada koje kod drugih uredjaja nisu potrebne. Primer za to je punjenje fiskalnog uredjaja bazom artikala/usluga pre prodaje.

## *Postavke parametara kase za SUF*

Postavke na tabu Kasa se malo razlikuju u slučaju da se kao model fiskalnog uređaja odabere SUF – TaxCore Srbija

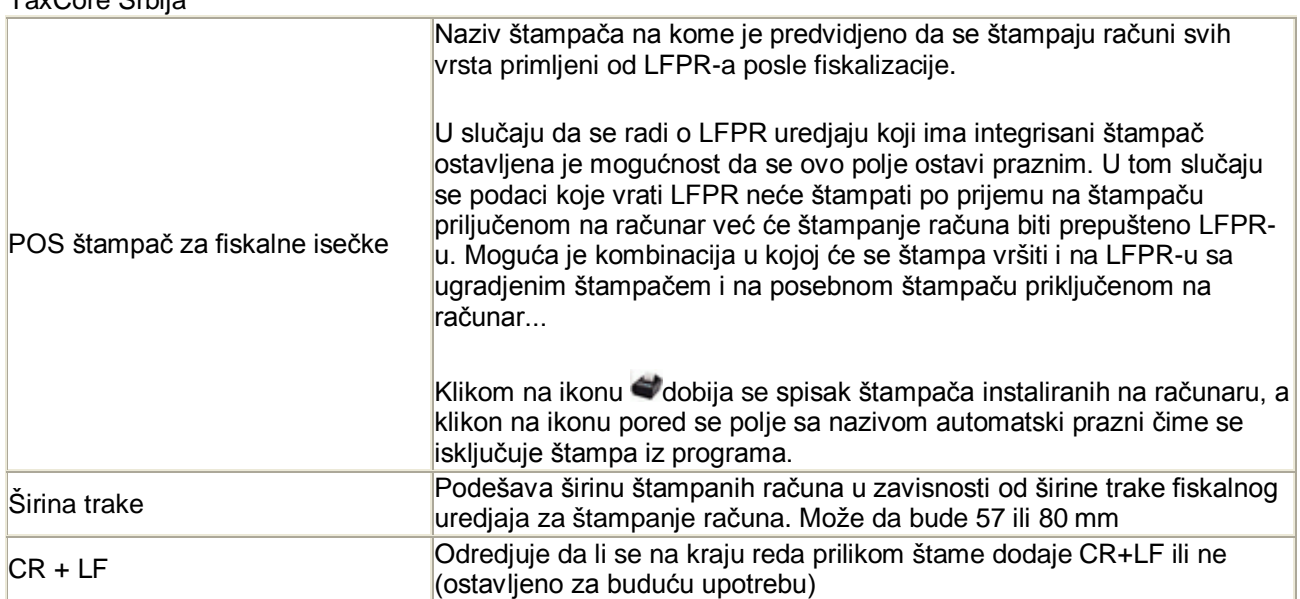

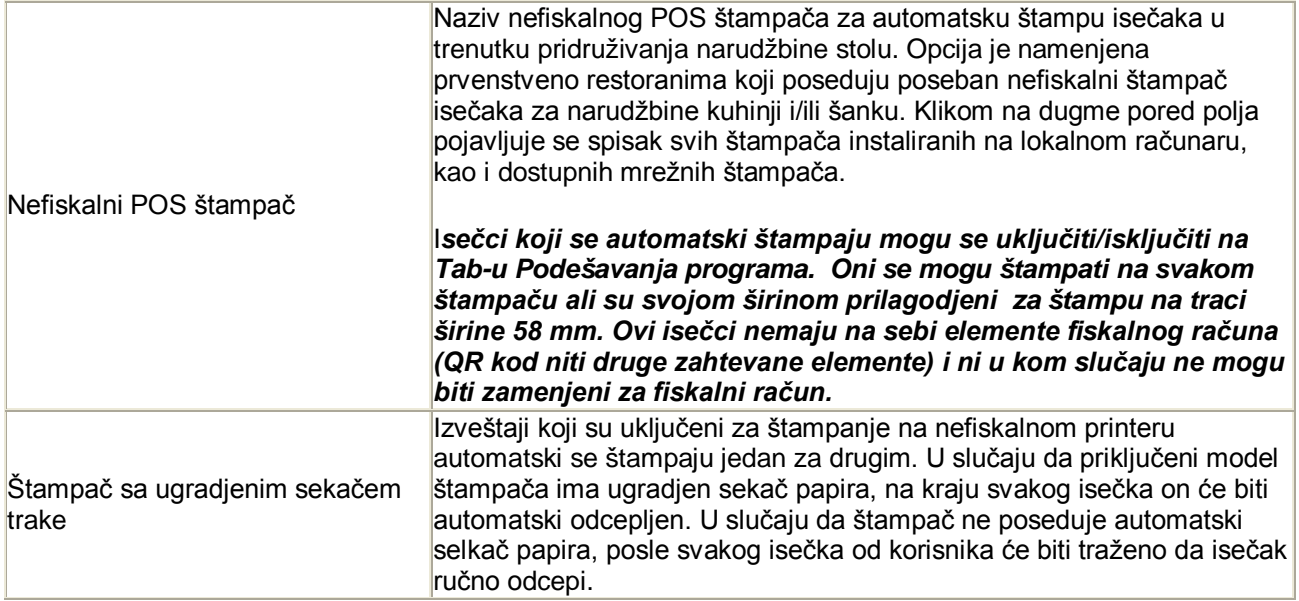

## *Uključivanje/isključivanje mod-a obuke*

Klikom na dugme **MOD OBUKE** uključuje se i isključuje mod za obuku kasira. Kada je ovaj mod uključen svi dokumenti koji se štampaju će biti štampani isključivo kao nefiskalni dokumenti i neće se uzimati u obzir kao poreska obaveza na SUP TaxCore sistemu, iako će biti regularno prijavljeni.

Informacija da se program, nalazi u modu obuke jasno je naznačena na ekranima za unos računa i plaćanje crvenim, trepćućim natpisima i ne može se desiti da se slučajno napravi previd da se program nalazi u ovom mod-u. Ponovnim klikom na dugme **MOD OBUKE** ovaj mod se isključuje. Takodje, prilikom restarta, program uvek startuje u modu prodaje.

**Napomena:** Mod obuke je moguće uključiti isključivo u setup-u opcija rada programa - Tab Kasa, a ovoj opciji nemaju pristup korisnici sa korisničkim levelom Kasir ili Šef već isključivo sa administratorskim pravima.

## *Postavljanje brzih button-a*

Sistem brzih button-a je deo interface-a programa koji je najviše prilagodjen radu sa Touch screen terminalima/monitorima. Brzi buttoni predstavljaju dugmad koja se nalazi sa desne strane tabele sa podacima tekućeg računa. Ovu sekciju sačinjavaju programibilna dugmad za koju je moguće vezati artikle/ usluge ili kategorije artikala/usluga koji se mogu jednostavno dodavati na račun jednim klik-om. Ova sekcija se automatski proširuje sa proširivanjem prozora programa.

Odabirom ove opcije ulazi se u *Mod postavljanja button-a.* U ovom modu nije moguća prodaja, sva dugmad Glavnog toolbar-a programa postaju neaktivna, a preko dela ekrana za prikazivanje tekućeg računa se pojavljuje dugme koje omogućava isključivanje moda postavljanja button-a

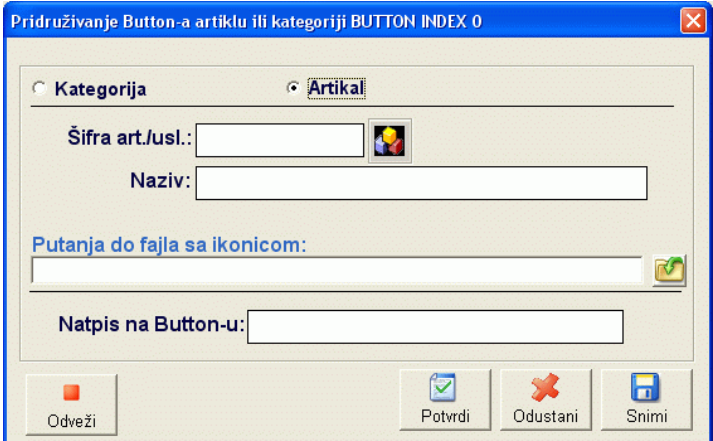

Kada je program u ovom modu, klikom na Brzi button se otvara forma za pridruživanje artikla ili kategorije artikala.

**Kategorija/Artikal** - ako se odabere artikal, biće moguće pridruživanje artikla koji će se automatski prodavati klikom na odgovarajući Brzi button. Ako se odabere Kategorija u normalnom modu prodaje, posle klika na Brzi button će biti prikazan spisak artikala koji pripadaju odabranoj kategoriji i omogućeno kasiru da odabere odgovarajući koji želi da doda na račun.

**Šifra art./usl.** odnosno **Šifra kategorije** - Uneta šifra mora prethodno da bude definisana u **šifarniku artikala/usluga** ili **šifarniku kategorija artikala/usluga**. Klikom na dugme pored polja može se pozvati odgovarajuća **asistent forma**...

**Putanja do fajla sa ikonicom** Ovde se unosi putanja do ikonice sa slikom koju treba prikazati na button-u.

Ovo polje je inicijalno prazno a klikom na dugme poziva se standardna dijalog forma za odabir fajla. Button-u je moguće pridružiti samo \*.ico fajlove, a uz program se distribuira i biblioteka sa setom ikonica u četiri različite veličine.

**Natpis na button-u** - u ovo polje se unosi natpis koji treba da se pojavi na Button-u. Font i veličina slova brzih button-a se podešavaju u **Setup-u parametara programa**

Klikom na dugme *Snimi*, izmene se automatski primenjuju na dugme, a klikom na *Porvrdi* se i snimaju. U slučaju da je potrebno već pridruženi Artikal, Kategoriju artikla "odvezati" od button-a koristi se dugme *Odveži*.

Ova procedura se može ponoviti koliko puta je potrebno dok se ne definišu svi Brzi tasteri u skladu sa potrebama korisnika programa. Kada je definisanje brzih tastera gotovo, klikom na dugme I*sključi mod postavljanja button-a* program se vraća u mod prodaje.

## **G7 Pomocni meni**

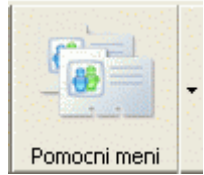

Dugme *Pomocni meni* predstavlja višestruko dugme koje se sastoji od glavnog dugmeta i dodatnog menija. Klikom na samo dugme poziva se direktno **Šifarnik artikala/usluga**, a klikom na znak ▼ sa desne strane, otvara se podmeni sa dodatnim funkcijama, koje se u glavnom koriste za pozivanje različitih šifarnika. Ovi šifarnici su zajednički za sve korisnike modula **BandD for Professionals XP** za odabranu računovodstvenu godinu i sve eksterne module **Fisnalna kasa** koji su "prikačeni" na te podatke. Pomoćni meni sadrži sledeće opcije :

- **Poreske tarife** poziva **Šifarnik poreskih tarifa**
- **Kategorije artikala/usluga** poziva **Šifarnik kategorija artikala/usluga**
- **Artikli/usluge** poziva **Šifarnik artikala/usluga**
- **Kasiri/operateri** poziva **Šifarnik kasira/operatera**
- **Stolovi**  poziva **Šifarnik stolova**
- **Popravka baze podataka** poziva funkciju za automatsku popravku lokalne baze podataka eksternog modula **Fiskalna kasa**

## *Šifarnik poreskih tarifa*

Šifarnik poreskih tarifa sadrži sve poreske tarife (tarife PDV-a) propisane od strane države u kojoj se program koristi. Poreske tarife koje korisniku nisu potrebne jer ne posluje sa artiklima i uslugama koje se oporezuju tom tarifom nije neophodno uneti u šifarnik. Ako se naknadno pojavi potreba za definisanjem dodatne poreske tarife, ona se može uvek naknadno uneti.

U slučaju da je uključena opcija za import šifarnika u Setup-u opcija paketskog prenosa podataka kod povezivanja na programski paket BandD for Professionals u cilju očuvanja konzistentnosti podataka neće biti moguće menjanje podataka u ovom šifarniku.

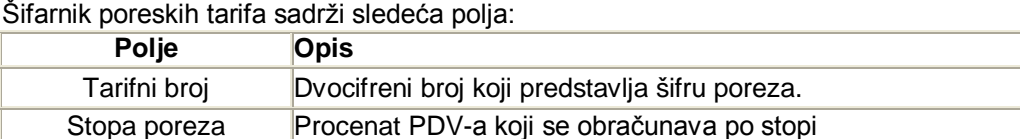

Naziv poreza Tekstualni opis poreza

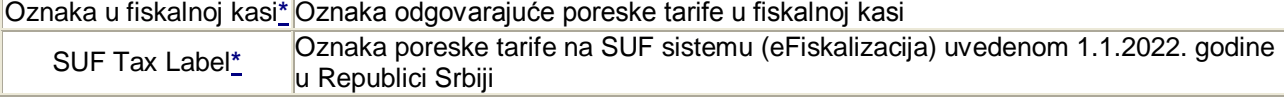

Oznake vezane za fiskalnu kasu odnosno SUF su aktivne u slučaju povezivanja sa modulom **Fiskalna Kasa /Fiscal Cash Register** module za prodaju u maloprodaji

#### *Kod rada sa SUF Taxcore sistemom stope poreza unete u ovom šifarniku nemaju nikakvog uticaja na stope primenjene prilikom štampe isečaka. U ovom režimu celokupni obračun svih suma na računu i pripremu isečaka vrši lokalni procesor fiskalnih računa. Koja će stopa biti primenjena prilikom obračuna na isečku se odredjuje dodeljivanjem Suf Tax Label oznake tarifi koja se pridružuje odgovarajućem artiklu- usluzi.*

Stopa poreza može uzimati vrednost od 0% za artikle koji su eventualno oslobođeni plaćanja PDV-a, pa do 99,99%. Za spaku pojedinačnu stopu poreza za robu ili usluge koje su definisane u programu, potrebno je definisati posebnu tarifu.

Na početku rada u šifarniku su već definisane poreske tarife za robu oslobodjenu PDV-a, kao i opštu i posebnu stopu PDV. Preddefinisane su sledeće tarifne stope:

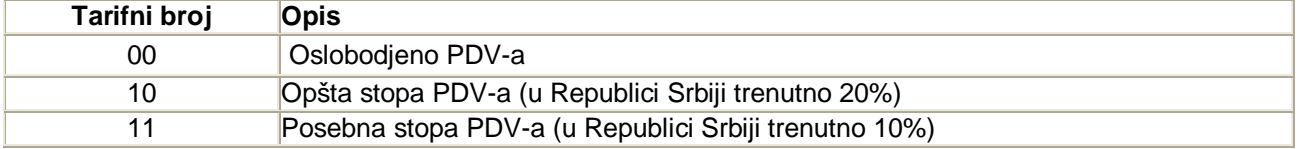

Ove poreske tarife nije moguće obrisati, a tarifu 00-Oslobodjeno PDV-a nije moguće ni ažurirati. Tarifama PDV sa tarifnim brojevima 10 i 11 moguće je pri ažuriranju promeniti samo stopu PDV, za slučaj zakonske promene stope PDV-a na nivou republike.

**Kod rada sa SUF Taxcore sistemom stope poreza unete u ovom šifarniku nemaju nikakvog uticaja na stope primenjene prilikom štampe isečaka. U ovom režimu celokupni obračun svih suma na računu i pripremu isečaka vrši lokalni procesor fiskalnih računa. Koja će stopa biti primenjena prilikom pbračuna na isečku se odredjuje dodeljivanjem Suf Tax Label oznake tarifi koja se pridružuje odgovarajućem artiklu- usluzi.**

## *Šifarnik kategorija artikala/usluga*

Šifarnik kategorija/usluga sadrži podatke o kategorijama robe sa kojima poslujemo. Radi lakšeg snalaženja unutar programa, korisniku je omogućeno da sve artikle i/ili usluge sa kojima posluje (koje pruža) podeli u logičke kategorije. Ove kategorije nisu ničim ograničene niti preddefinisane osim time da u slučaju automatskog davanja sledeće šifre kategorije može da ih bude ukupno 99. Sam logički način podele artikala/usluga na kategorije nije ograničen, tako da korisnik može da definiše i naziva kategorije po svom nahođenju, pa čak i da sve artikle/usluge svrsta u jednu kategoriju koju bi nazvao na.pr. "SVI ARTIKLI I USLUGE".

Šifra kategorije automatski se upisuje na početak šifre artikla iz te kategorije, tako da su prve dve cifre šifre artikla/usluge u stvari šifra kategorije što dodatno olakšava razumljivost šifre.

Startovanjem opcije, na ekranu se pojavljuje **standardizovani jednoprozorski tabelarni pregled**. U ovom pregledu u formi tabele mogu se dobiti informacije o do sada unetim kategorijama artikala/usluga i definisati nove.

Šifarnik kategorija artikala/usluga sadrži sledeća polja:

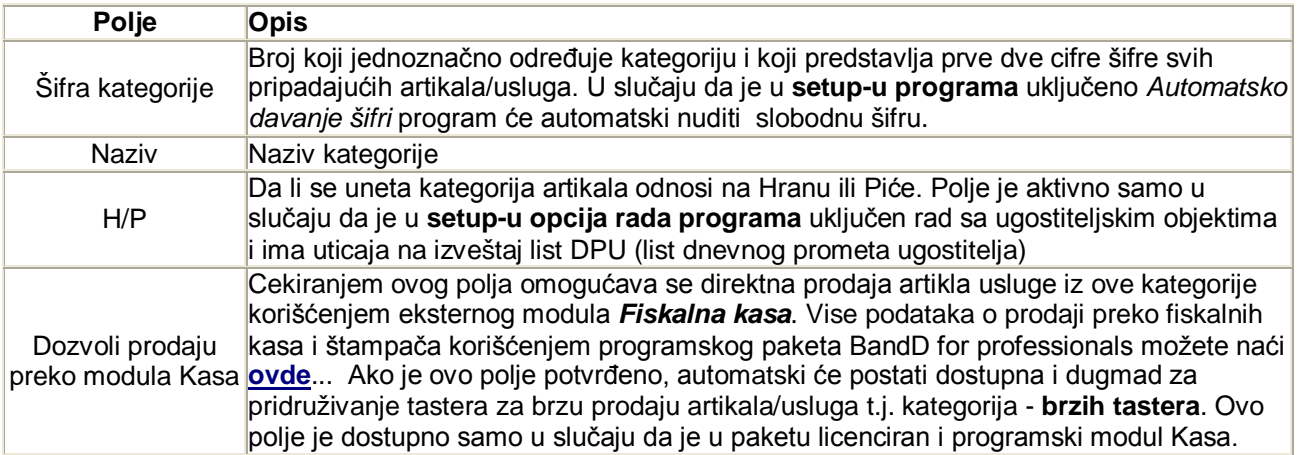

#### **Definisanje "brzih tastera"**

Definisanje - pridruživanje brzih tastera omogućava dobijanje spiska artikal/usluga, iz kategorije artikala/usluga kojoj je brzi taster pridružen, jednim pritiskom na taster koji je pridružen kategoriji, pri unosu računa u eksternom modulu *Fiskalna kasa*. Da bi bilo moguće pridruživanje brzih tastera kategoriji, potrebno je da modul fiskalna kasa bude povezan na modul BandD for Professionals XP u **Setup-u opcija rada programa - tab Kasa**. Svi podaci definisani u okviru programskog paketa BandD for Professionals na koji su povezani jedan ili više eksternih modula *Fiskalna kasa* odnose se na sve povezane eksterne module.

Pokretanjem funkcije za pridruživanje brzih tastera kategoriji artikla/usluge

klikom na dugme ulazi se u mod za pridruživanje.

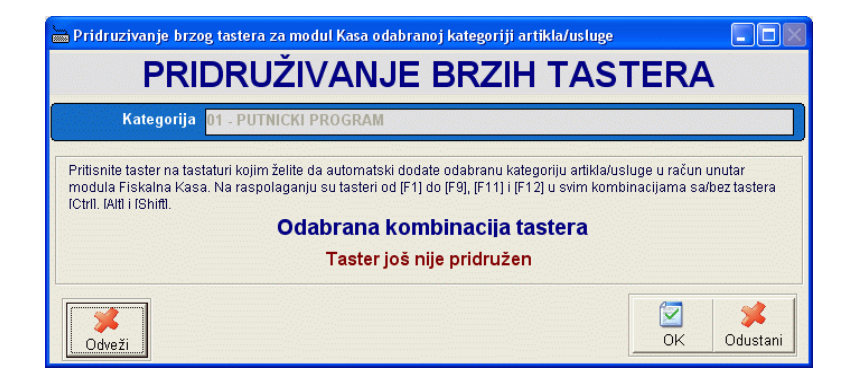

Potrebno je na tastaturi pritisnuti kombinaciju tastera na koju će ubuduće artikal biti moguće prodati na svim povezanim fiskalnim kasama. Na raspolaganju su funkcijski tasteri od <F1> do <F9> i tasteri <F11> i <F12> samostalno ili u bilo kojoj kombinaciji sa tasterima <Crtl>, <Alt> i <Shift>.

#### **Taster <F10> nije moguće pridružiti kao brzi taster.**

Isključivanje mogućnosti pozivanja odabrane kategorije artikala preko brzih tastera vrši se klikom na dugme *Odveži* (posle toga je potrebno potvrditi odluku klikom na taster OK.

Prilikom klika na taster OK prvo se proverava da li odabrana kombinacija tastera nije pridružena nekom drugom artiklu/usluzi ili kategoriji i ako nije, kombinacija tastera se pridružuje kategoriji artikala/usluga.

Ista kombinacija tastera može se pridružiti samo jednom artiklu/usluzi ili kategoriji artikala/usluga.

## *Šifarnik artikala/usluga*

Šifarnik artikala/usluga služi za definisanje svih artikala/usluga sa kojima radimo. Artikli i usluge mogu se podeliti na više logičkih kategorija koje se definišu u **šifarniku kategorija/usluga**. Šifarnik atrikala/usluga se može koristiti samo u okviru modula Fiskalna kasa (ako je odabran samostalan rad) ili se može povlačiti iz programskog paketa BandD for Professionals

Da li je moguć unos artikala direktno iz eksternih modula **Fiskalna kasa** zavisi od podešavanja u **Setup-u opcija rada programa.** Samo u slučaju da se prodajne cene uzimaju iz šifarnika artikala moguće je dodavanje i izmena artikala/usluga iz eksternog modula **Fiskalna kasa**. U slučaju da je uključeno da se prodajne cene uzimaju sa lagera moguć je samo pregled i štampanje šifarnika, a izmene se moraju raditi centralizovano iz programskog paketa BandD for Professionals XP.

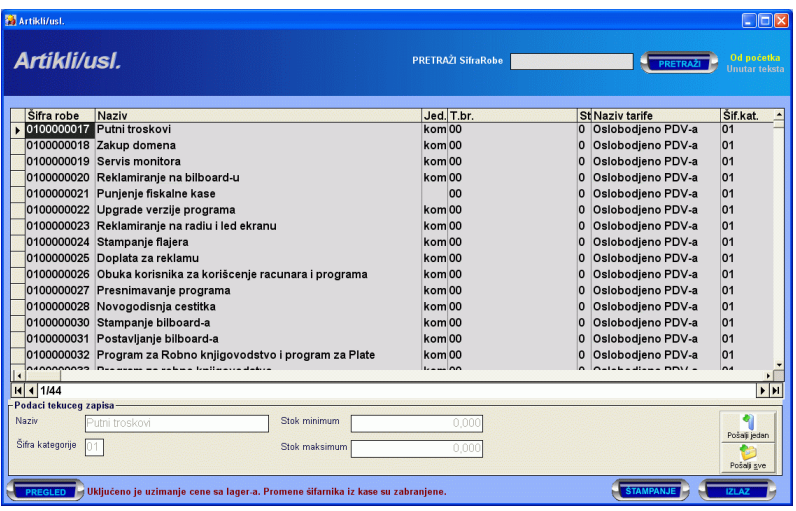

Za razliku od šifarnika artilaka/usluga unutar osnovnog paketa BandD for Professionals XP, šifarnik unutar eksternog modula **Fiskalna kasa** opremljen je i funkcijama za punjenje fiskalnog uredjaja (podržane fiskalne kase/printer-a). Više podataka o podržanih fiskalnim uredjajuma u MP možete naći **ovde**...

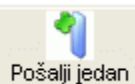

- klikom na ovo dugme u fiskalni uredjaj pune se podaci jednog artikla u fiskalni uredjaj - onog na kome se kursor u tabelarnom pregledu nalazi

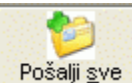

- klikom na ovo dugme pune se podaci svih artikala u fiskalni uredjaj.

#### **Ova dugmad su aktivna samo za određene uređaje - u slučaju da je punjenje fiskalnog uređaja nepohodno.**

#### **Definisanje "brzih tastera"**

Definisanje - pridruživanje brzih tastera omogućava prodaju artikla/usluge kojoj je brzi taster pridružen jednim pritiskom na taster koji je pridružen artiklu/usluzi pri unosu računa u eksternom modulu *Fiskalna kasa*. Da bi bila moguća prodaja artikla pritiskom na taster za brzu prodaju (brzi taster) potrebno je da modul fiskalna kasa bude povezan na modul BandD for Professionals XP u **Setup-u opcija rada programa - tab Kasa**. Svi podaci definisani u okviru programskog paketa BandD for Professionals na koji su povezani jedan ili više eksternih modula *Fiskalna kasa* odnose se na sve povezane eksterne module.

Pokretanjem funkcije za pridruživanje brzih tastera

artiklu/usluzi klikom na dugme mod za pridruživanje.

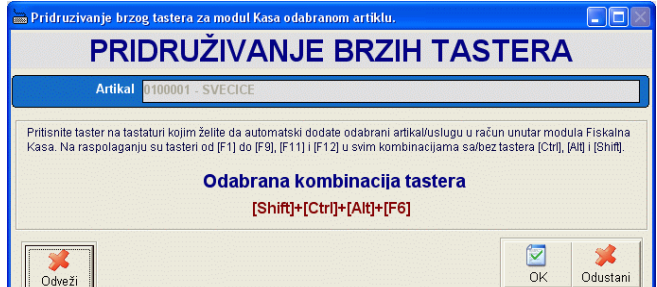

Potrebno je na tastaturi pritisnuti kombinaciju tastera na koju će ubuduće artikal biti moguće prodati na svim povezanim fiskalnim kasama. Na raspolaganju su funkcijski tasteri od <F1> do <F9> i tasteri <F11> i <F12> samostalno ili u bilo kojoj kombinaciji sa tasterima <Crtl>, <Alt> i <Shift>.

#### **Taster <F10> nije moguće pridružiti kao brzi taster.**

Isključivanje mogućnosti pozivanja odabranog artikla preko brzih tastera vrši se klikom na dugme *Odveži* (posle toga je potrebno potvrditi odluku klikom na taster OK.

Prilikom klika na taster OK prvo se proverava da li odabrana kombinacija tastera nije pridružena nekom drugom artiklu/usluzi i ako nije, kombinacija tastera se pridružuje artiklu/usluzi.

Ista kombinacija tastera može se pridružiti samo jednom artiklu/usluzi ili kategoriji artikala/usluga.

## *Šifarnik kasira/operatera*

Šifarnik kasira služi za definisanje kasira za prijavljivanje na **modul Fiskalna kasa**. Ovaj šifarnik sadrži podatke o svim kasirima koji imaju pristup Fiskalnoj kasi, uključujući i pristupne šifre i nivoe pristupa podacima. *Da bi neko mogao da pristupi Fiskalnoj kasi, mora biti definisan kao kasir unutar ovog šifarnika, mora mu biti dodeljeno jedinstveno korisničko ime, lozinka i nivo prava pristupa - status. Ovde definisano korisničko ime, lozinka i status, odnose se samo na eksterne module Fiskalna kasa i nemaju veze sa pristupom podacima iz programskog paketa BandD for Professionals XP.* 

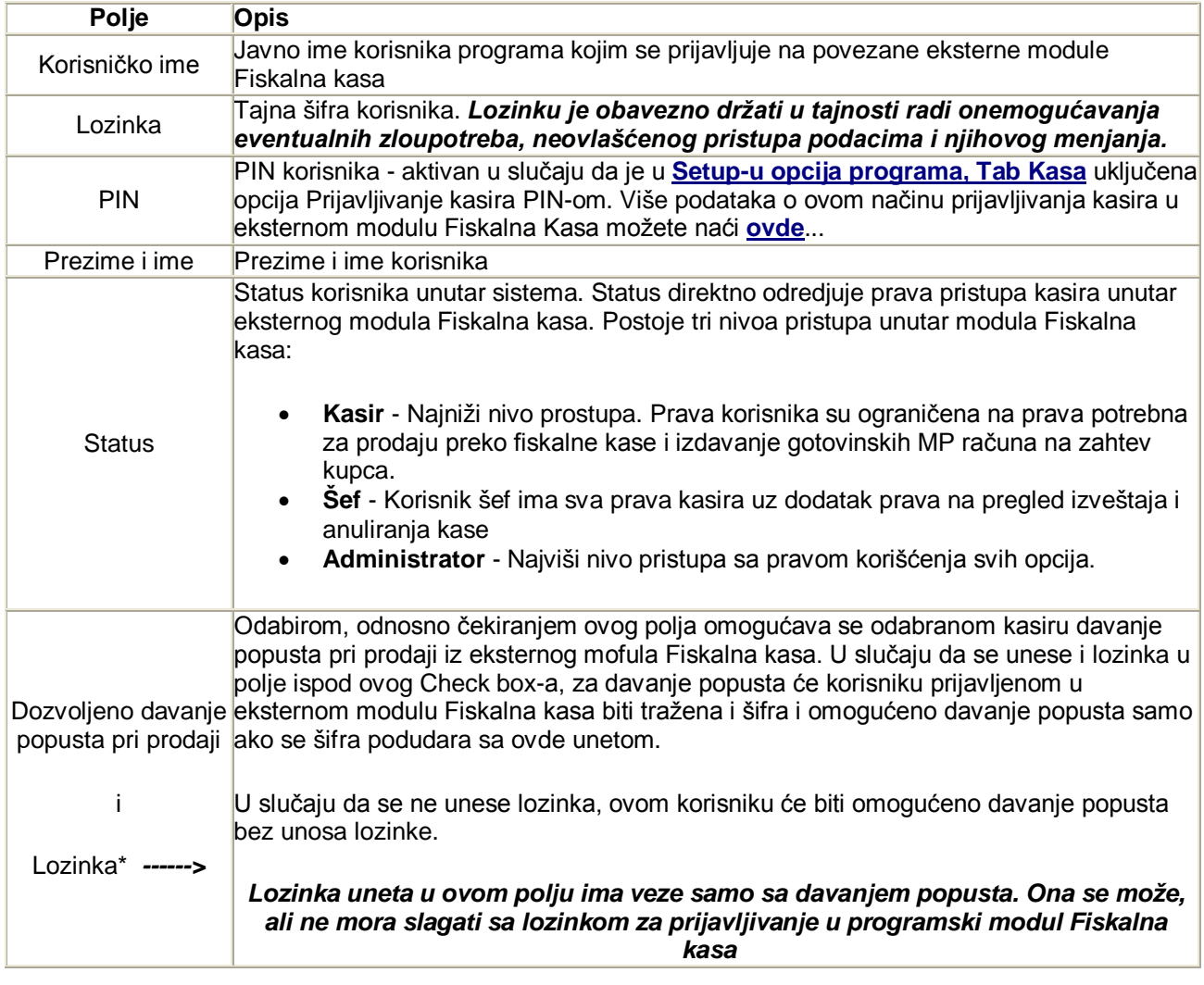

Šifarnik kasira sadrži sledeća polja:

Prilikom instalacije programskog paketa automatski se formiraju 3 kasira sa preddefinisanim šiframa i to:

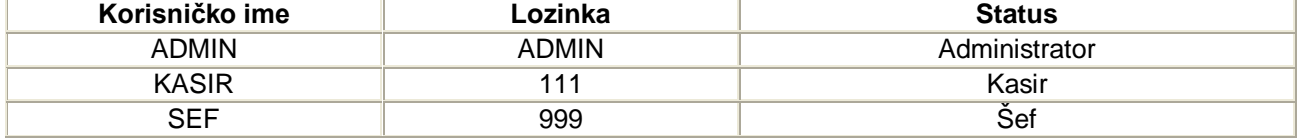

Ova korisnička imena i lozinke su definisana radi olakšavanja isprobavanja opcija eksternog programskog modula Fiskalna kasa. U slučaju korišćenja ovih modula u realnom radu, radi sprečavanja neovlašćenog pristupa potrebno je ponaosob definisati nove kasire i izbrisati preddefinisane šifre za pristup ili bar preddefinisanim korisnicima promeniti lozinke za pristup.

## *Šifarnik stolova*

Šifarnik stolova je predviđen za eksterne **module Fiskalna kasa** koji su podešeni za rad **u modu ugostiteljskog objekta**. On sadrži podatke o definisanim stolovima unutar objekta, a omoućava i vođenje posebne evidencije o nenaplaćenim narudžbinama odnosno narudžbinama koje se vode kao rashod ili reprezentacija (dozvodjena pića za konobare, pića na račun kuće...).

Startovanjem opcije, na ekranu se pojavljuje **standardizovani jednoprozorski tabelarni pregled**. U ovom pregledu u formi tabele mogu se dobiti informacije o do sada unetim stolovima i definisati novi.

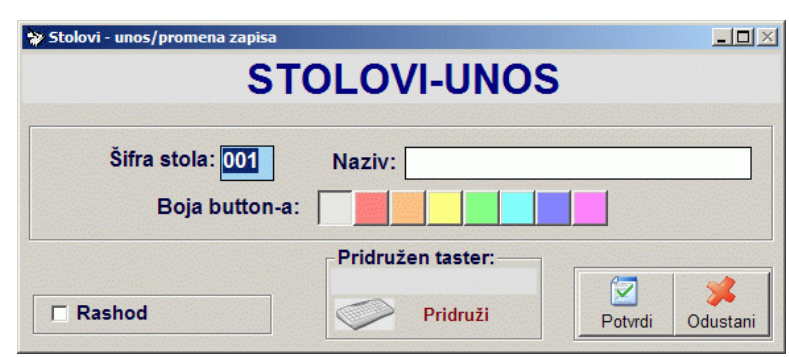

### Šifarnik stolova sadrži sledeća polja:

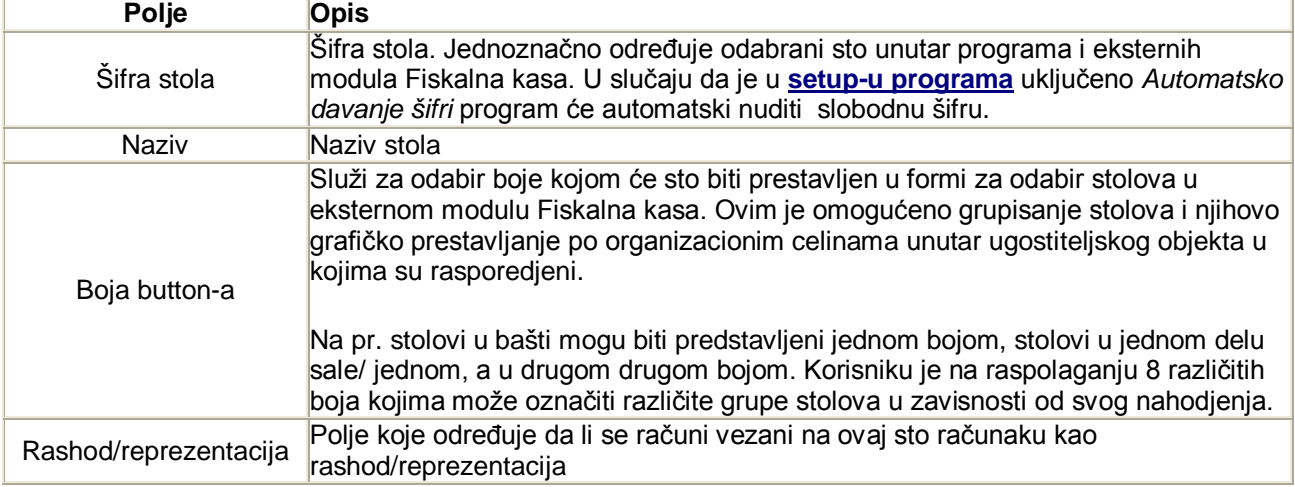

#### **Definisanje "brzih tastera"**

Definisanje - pridruživanje brzih tastera omogućava odabir stola kome je brzi taster pridružen, jednim pritiskom na taster koji je pridružen stolu, pri unosu računa u eksternom modulu *Fiskalna kasa*. Svi podaci definisani u okviru programskog paketa BandD for Professionals na koji su povezani jedan ili više eksternih modula *Fiskalna kasa* odnose se na sve povezane eksterne module.

Pokretanjem funkcije za pridruživanje brzih

tastera stolu klikom na dugme se u mod za pridruživanje.

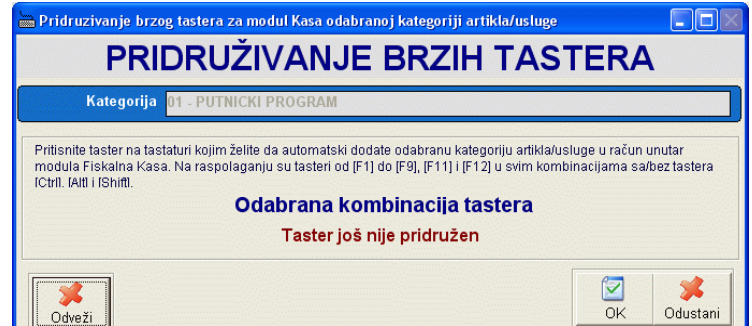

Potrebno je na tastaturi pritisnuti kombinaciju tastera na koju će ubuduće biti moguće odabrati sto na svim povezanim fiskalnim kasama. Na raspolaganju su funkcijski tasteri od <F1> do <F9> i tasteri <F11> i <F12> samostalno ili u bilo kojoj kombinaciji sa tasterima <Crtl>, <Alt> i <Shift>.

#### **Taster <F10> nije moguće pridružiti kao brzi taster.**

Isključivanje mogućnosti pozivanja odabranog stola preko brzih tastera vrši se klikom na dugme *Odveži* (posle toga je potrebno potvrditi odluku klikom na taster OK.

Prilikom klika na taster OK prvo se proverava da li odabrana kombinacija tastera nije pridružena nekom drugom stolu i ako nije, kombinacija tastera se pridružuje tekućem stolu.

Ista kombinacija tastera može se pridružiti samo jednom stolu.

**Vezivanje brzih tastera za sto je nezavisno od vezivanja brzih tastera za kategorije artikala/usluga i artikala/usluga, t.j. isti brzi tasteri mogu biti pridruženi za pozivanje stolova i kategorija artikala/usluga i artikala/usluga pošto se koriste na različitim mestima.**

#### **G8 Izveštaji**

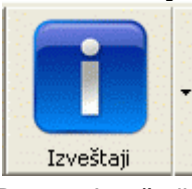

Dugme *Izveštaji* predstavlja višestruko dugme koje se sastoji od glavnog dugmeta i dodatnog menija. Klikom na samo dugme poziva se direktno **Evidencija prodaje**, a klikom na znak ▼ sa desne strane, otvara se podmeni sa dodatnim izveštajima modula **Fiskalna kasa** koji se mogu dobiti u lokalu. Posle **Anuliranja kase** i prebacivanja podataka u centralnu bazu podataka programskog paketa BandD for Professionals XP, dodatni izveštaji se mogu dobiti iz modula **RobProXP** i **Kasa CM**.

Klikom na znak ▼ otvara se meni iz koga se mogu izabrati sledeći izveštaji:

 **Evidencija prodaje -** prikazuje spisak artikala koji je prodat od poslednjeg anuliranja kase grupisan po artiklima, kao i sume naplaćene u gotovini, čekovima i karticom, sumu izdatu na odloženo plaćanje i ukupnu, zbirnu sumu. U slučaju da je u modulu **Kasa CM** paketa **BandD for Professionals**, u **Setup-u opcija programa, tab MatPro XP** uključena opcija *Ugostiteljski objekti (h/p, Knjiga šanka, list DPU)*, prilikom zadavanja parametara ovog izveštaja biče omogućeno da se odabere štampa ukupnog prometa, posebno prometa hrane, posebno prometa pića.

Prilikom zadavanja parametara izveštaja može se podesiti da izveštaj bude uradjen na osnovu podataka celog fiskalnog dana, ili za opseg datuma **u okviru** fiskalnog dana.

*Napomena: Pod fiskalnim danom se podrazumeva vremenski period od zadnjeg anuliranja kase.*  Ovaj izveštaj je predvidjen za štampu na fiskalnom uredjaju u vidu nefiskalnog teksta.

- **Dnevni izveštaj**  šalje komandu fiskalnom uredjaju za izradu dnevnog izveštaja. (Nije aktivno u slučaju da je kao fiskalni uređaj odabnan SUF Tax Core Srbija ili je odabran nefiskalni mod)
- **Periodični izveštaj**  šalje komandu fiskalnom uredjaju za izradu periodičnog izveštaja izmedju dva zadata datuma. (Nije aktivno u slučaju da je kao fiskalni uređaj odabnan SUF Tax Core Srbija ili je odabran nefiskalni mod)
- **Pregled po kasirima** izveštaj koji prikazuje prodaju po kasirima/konobarima. izveštaj daje podatke o kukupnom prometu, prometu naplacenom po načinima plaćanja (gotovina, ček, kartica), sumi za odloženo plaćanje, sumi rashoda i to sve podeljeno po kasirima/konobarima. Namena ovog izveštaja je lak uvid u dugovanja kasira/konobara na osnovu prometa koji su ostvarili od zadnjeg **anuliranja modula** fiskalna kasa.
- **Pregled po fiskalnim računima** (u izradi)
- **Anuliranje kase** postoji samo u slučaju da se program startuje na računarima sa širinom ekrana manjom od 1120 piksela (na pr. rezolucija 1024x768), a uključen je mod Ugostiteljstvo, te zadnje dugme sa desne strane Glavnog toolbar-a programa nije vidljivo zbog nedovoljne širine ekrana

## **G9 Faktura**

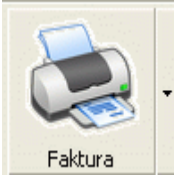

Dugme *Faktura* predstavlja višestruko dugme koje se sastoji od glavnog dugmeta i dodatnog menija. Klikom na samo dugme poziva se direktno **spisak svih izdatih gotovinskih MP računa** od zadnjeg anuliranja kase, a klikom na znak ▼ sa desne strane, otvara se **podmeni sa dodatnim opcijama**.

## **Spisak izdatih dotovinskih MP računa**

Klikom na dugme pojavljuje se spisak svih izdatih fiskalnih računa poređan hronološki od zadnjeg izdatog fiskalnog računa prema starijim (zadnji izdati fiskalni račun se nalazi na vrhu spiska).

Ova funkcija se koristi u sledećim slučajevima:

- kod naknadnog štampanja gotovinskih MP računa na zahtev kupca.
- kod korišćenja SUF TaxCore sistema Republike Srbije i to za štampanje tj izradu računa Refundacije (dugme **Refundacija**) i izradu kopija izdatih računa (dugme **Kopija**). Ova dva dugmeta su vidljiva samo u slučaju da je u **Setup-u programa** na tab-u *Kasa* kao model fiskalnog urađaja odabran *SUF TaxCore Srbija.*

Napomena: U modu rada *Ugostiteljstvo,* gotovinski račun se može odštampati kako za obične račune koji su odmah stampani kao fiskalni isečci, tako i za zaključne račune izdate zaključivanjem računa za sto. Da li se radi o klasičnom ili zaključnom računu može se zaključiti na osnovu formata internog broja računa. Običan račun ima format **yyddmm/nnnnnnnn** dok jr format broja zaključnog računa **yymmdd/sto/nnnnnnnn,** gde je:

 yymmdd - datum izdavanja računa po inretnom satu računara u formatu godina mesec dan; sto - brojčana oznaka stola unutar lokala od 000 do 999; nnnnnnnn - dodatni osmocifreni broj koji omogućava da račun bude jedinstven.

## **Refundacija**

Refundacija je moguća samo po već izdatom računu. Zato je potrebno izabrati račun koji zelimo da refundiramo - poništimo. U slučaju da na inicijalnom računu postoje podaci koji odredjuju kupca (PIB ili drugi podaci za identifikaciju), refundacija će automatski biti uradjena sa navedenim tim podatkom. Ako taj podatak nije naveden na računu koji se refundira, biće zahtevano od operatera-kasira da ga unese i račun refundacije će biti odštampan sa njim.

U spisku računa se ako je račun refundiran pored njega automatski pojavljuje slovo R. Isti račun nije moguće dva pita refundirati.

**Napomena:** Program vodi računa da li se radi o računu obuke ili normalnom računu te u skladu sa tim i izradjuje račun refundacije. Nije moguće uraditi normalnu refundaciju test računa (računa obuke)

## **Kopija**

Kod izdavanja kopije, ako se radi o računu koji je prethodno refundiran, moguće je uraditi kopiju običnog i refundiranog računa. U tom slučaju program pita da li izrađujemo kopiju računa prodaje ili refundacije i u skladu sa odgovorom preduzima akciju.

Klikom na dugme štampa započinje se procedura štampe gotovinskog MP računa koji prati fiskalni račun i B2B prodaji.

Odabir računa iz spiska i unos podataka kupca kome izdajemo Gotovinski MP račun može se uraditi na više načina:

- Odabirom kupca i klikom na dugme štampa;
- Odabirom kupca i pritiskom na razmaknicu (Space) ili taster <Enter> na tastaturi;
- Duplim klikom na odgovarajući fiskalni račun.

#### **Unos podataka kupca**

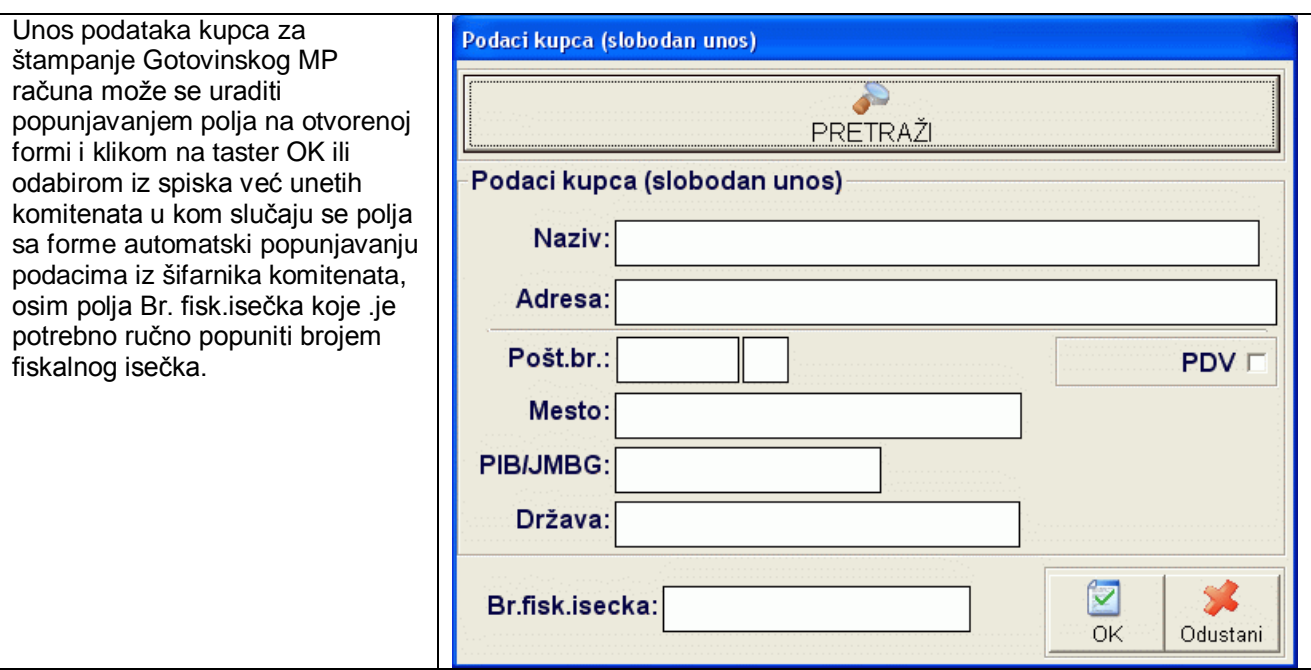

*Ovaj broj je naveden na fiskalnom računu pod stavkom БИ: (napomena važi za korisnike iz Republike Srbije)*. Ako se podaci kupca unesu direktno na formi za sloodan unos kupca, oni neće biti zapamćeni u bazi.

#### **U slučaju podešavanja fiskalnog uredjaja za rad sa SUF Tax Core sistemom Republike Srbije broj fiskalnog isečka ne postoji kao obavezan podatak za unos.**

Da bi se pristupilo odabiru kupca iz baze ili unosu njegovih podataka za trajno korišćenje u sistemu potrebno je pritisnuti dugme PRETRAŽI. Klikom na ovo dugme prikazuje se **asistent forma** sa podacima već unetih

kupaca. Dodavanje novog kupca u šifarnik može se uraditi i klikom na dugme na ovoj asistent formi.

Radi omogućavanja kontrole ovako uneti kupci se ne unose direktno u šifarnik komitenata preduzeća i kontni plan, već se kupci uneti iz programskog modula Fiskalna kasa smeštaju u posebnu tabelu, a njima dodeljena šifra počinje slovom G. U samoj asistent formi za odabir kupca se prikazuju i komitenti preduzeća uneti u **Šifarnik komitenata** kroz ostale module paketa BandD for Professionals, kao i komitentu uneti korišćenjem eksternog modula Fiskalna kasa. Više informacija o mogućnostima pretraživanja, sortiranja podataka, odabira odgovarajućeg kupca itd. možete naći **ovde**...

Klikom na taster OK štampa se Gotovinski MP račun za kupca. U zavisnosti od podešavanja postavljenih u **Setup-u opcija rada programa** (Tab Podešavanja programa) ovaj račun se upućuje na štampu na fiskalnom uredjaju ili standardnom štampaču.

- u slučaju štampe gotovinskog MP računa na fiskalnom uredjaju (kasi/štampaču) pre štampe će od korisnika biti zahtevana potvrda da zaista želi štampu.
- u slučaju štampe na klasičnom štampaču, program če automatski startovati funkciju za **štampanje dokumenta** sa pregledom pre štampe.

## **Podmeni sa dodatnim opcijama**

Klikom na znak ▼ otvara se meni iz koga se mogu izabrati sledeće opcije:

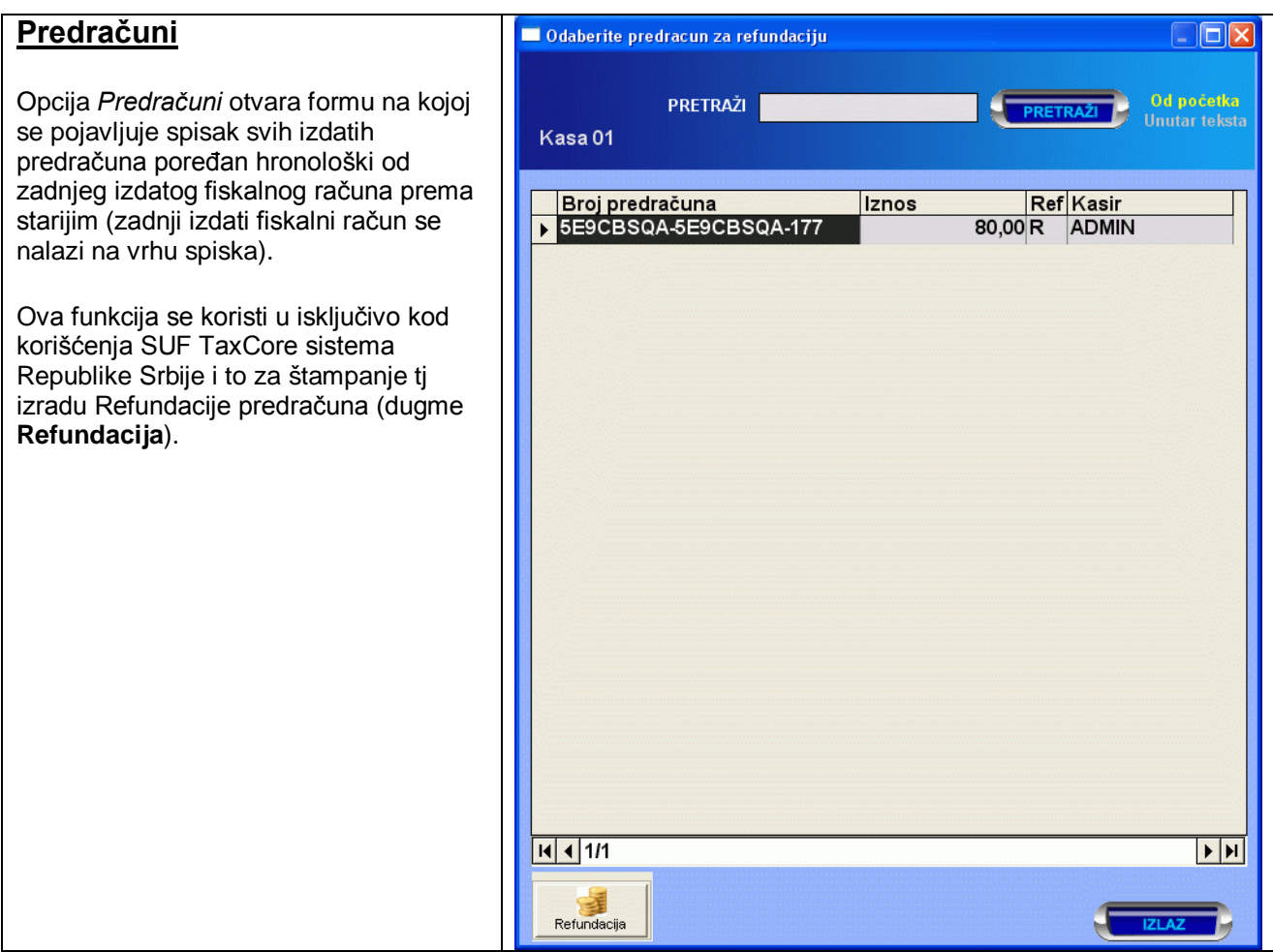

**Odabir opcije Predračuni moguć je samo u slučaju da je u Setup-u programa na tab-u** *Kasa* **kao model fiskalnog urađaja odabran** *SUF TaxCore Srbija.* **U slučaju da je izabrani model fiskalnog uredjaja druačiji ova opcija nije dostupna.**

## **Refundacija predračuna**

Refundacija predračuna je funkcija predvidjena od strane Poreske uprave. Moguća je samo po već izdatom predračunu. Zato je potrebno izabrati predračun koji zelimo da refundiramo - poništimo. U slučaju da na inicijalnom predračunu postoje podaci koji odredjuju kupca (PIB ili drugi podaci za identifikaciju), refundacija će automatski biti uradjena sa navedenim tim podatkom. Ako taj podatak nije naveden na predračunu koji se refundira, biće zahtevano od operatera-kasira da ga unese i isečak rfundacije predračuna će biti odštampan sa njim.

U spisku predračuna se ako je predračun refundiran pored njega automatski pojavljuje slovo R.

## **G10 Anuliranje kase (samo pri povezivanju na BandD for Professionals)**

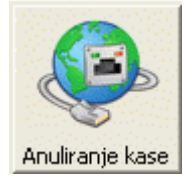

*U slučaju da se program startuje na računarima sa širinom ekrana manjom od 1120 piksela (na pr. rezolucija 1024x768), a uključen je mof Ugostiteljstvo, dugme Anuliranje kase nije vidnljivo zbog nedovoljne širine ekrana, i ova funkcija se pokreće klikom na dugme sa natpisom Anuliranje kase na dnu menija dugmeta Izveštaji.* 

Odabirom ove opcije ulazi se u proceduru za prebacivanje podataka u programski paket BandD for Professionals XP i anuliranje stanja u unutar eksternog modula **Fiskalna kasa**

Ova procedura radi dvojako u zavisnosti da li je modul Fiskana kasa povezan na maloptodajni ili ugostiteljski objekat.

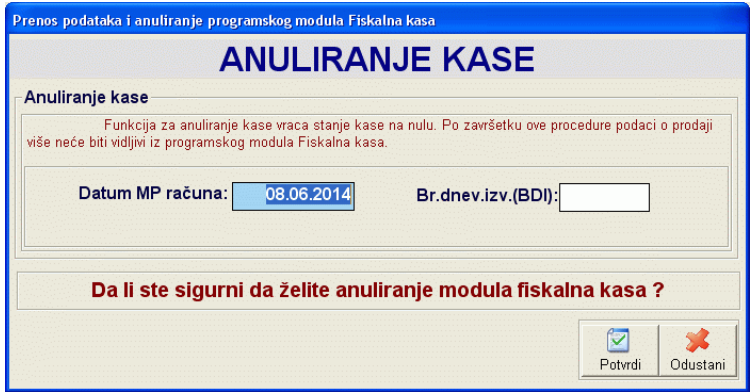

.U slučaju da se kasa koristi u maloprodaji, formira se zbirni maloprodajni račun za maloprodajni objekat i kasu koji su postavljeni u **Setup-u opcija rada programa**. Unutar ovog računa se podaci daju zbirno, odnosno sva prodata količina jednog artikla po istoj ceni se prikazuje zbirno u jednoj stavci.U slučaju da program detektuje da postoji prodat isti artikal sa različitom cenom on ga dodaje na sledeći račun i automatski pravi MP nivelaciju, a ako već ima nivelaciju za taj račun na njoj menja količinu, čime se obezbedjuje slaganje vrednosti u MP lager listi i KEPU knjizi za odabrani maloprodajni objekat.

U slučaju rada u **ugostiteljskom objektu** prilikom anuliranja kase formira se zbirn utrošak po normativu za ugostitelski objekat i kasu koji su postavljenu u **Setup-u opcija rada programa**. Prilikom formiranja utroška procedura vodi računa da li za artikal koji se rayduzuje postoji definisan normativ (sastavnica) ili ne i ako postoji normativ automatski dodaje u utrosak po normativu i razužuje sa sa stanja ugostiteljskog objekta repromaterijale u odgovarajućim količinama prema normativu. Ako nije definisan normativ za prodati artikal razdužuje se količina artikla komadno.

Normativ za ugostiteljski objekat se definiše u modulu **Kasa CM** koji je sastavni deo paketa *BandD for Professionals XP*.

Pre anuliranja kase potrebno je uneti sledeća polja:

**Datum MP računa** Ovde se unosi datum pod kojim će biti automatski formirani MP računi unutar baze programskog paketa BandD for Professionals XP

**Br.dnev.izv.(BDI)** Ovde se unosi Broj dnevnog izveštaja odštampanog na fiskalnom uredjaju kao veza izmedju formiranog maloprodajnog računa i odštampanog fiskalnog dokumenta.

Procedura anuliranja kase se pokreće klikom na dugme *Potvrdi.*

Posle završetka ove procedure program automatski odjavljuje korisnika.

## **GU Stolovi (mod rada Ugostiteljstvo)**

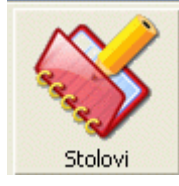

Opcija Stolovi je aktivna i vidljiva u Glavnom toolbar-u samo u slučaju da je u **Setup-u programa**, Tab **Interface** podešavanje *Mod rada* postavljeno na *Ugostiteljstvo*.

Posle klika na ovo dugme pojavljuje se ekran za rad sa stolovima.

U gornjem delu, se nalazi **glavni toolbar ekrana za rad sastolovima**

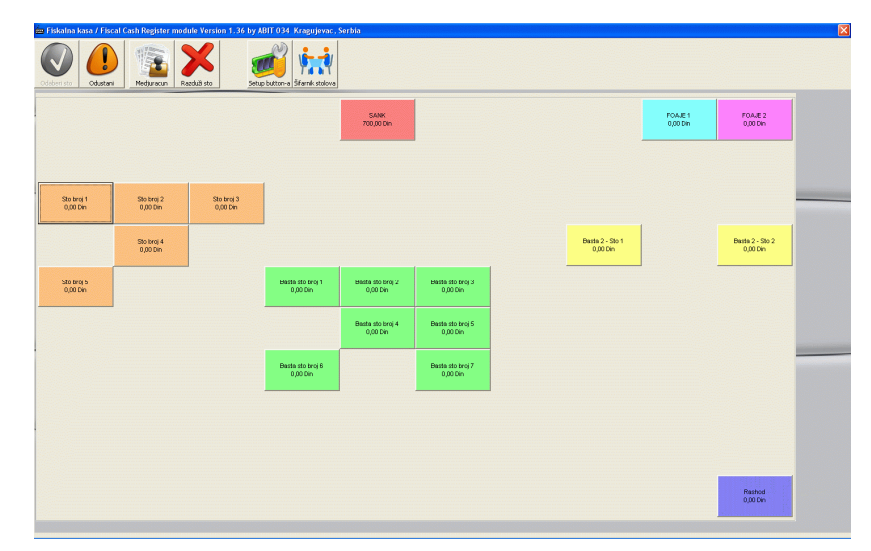

U središnjem delu ekrana nalazi se deo sa **brzim button**-ima. Na brzim buttonima za svaki sto pojedinačno nalaze se podaci sa nazivom stola unetim u **Šifarniku stolova** i sumom kojom je sto trenutno zadužen. Sto se odabira klikom miša na odgovarajući button.

Trenutno odabrani sto je označen ikonom .

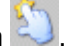

Sistem brzih button-a je deo interface-a programa koji je najviše prilagodjen radu sa Touch screen terminalima/monitorima. Ovu sekciju sačinjavaju programibilna dugmad za koju su vezani stolovi definisani u **Šifarniku stolova** ugostiteljskog objekta. Inicijalno se na ovom ekranu automatski pojavljuju svi stolovi definisani u **Šifarniku stolova.** Novododati stolovi u šifarniku stolova se inicijalno pojavljuju na prvim slobodnim button-ima sa leve strane ekrana na dole, ali se oni jednostavno mogu rasporediti na mesta na ekraju koja korisniku najviše odgovaraju i obojiti radi eventualnog grupisanja stolova unutar jedne ili više prostorija ili bilo kojom drugom logikom.

## **Glavni toolbar ekrana za rad sa stolovima**

Glavni toolbar ekrana za rad sa stolovima predstavlja paletu sa pozivima odabranih funkcija za rad sa stolovima.

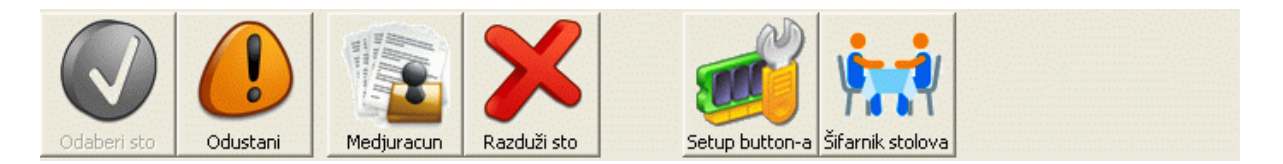

U slučaju da korisnik nema status koji mu omogućava pristup svim opcijama Glavnog toolbar-a, ikonice glavnog toolbar-a se dinamički menjaju, a ikone koje nisu dostupne korisniku postaju sive.

Takodje, ekran za rad sa stolovima može biti pozvan iz različitih delova programa u kojima su različite opcije dostupne i potrebne, te neće sva dugmad uvek biti aktivna. U globalu, ekran sa prikazom stolova se poziva u sledećim situacijama:

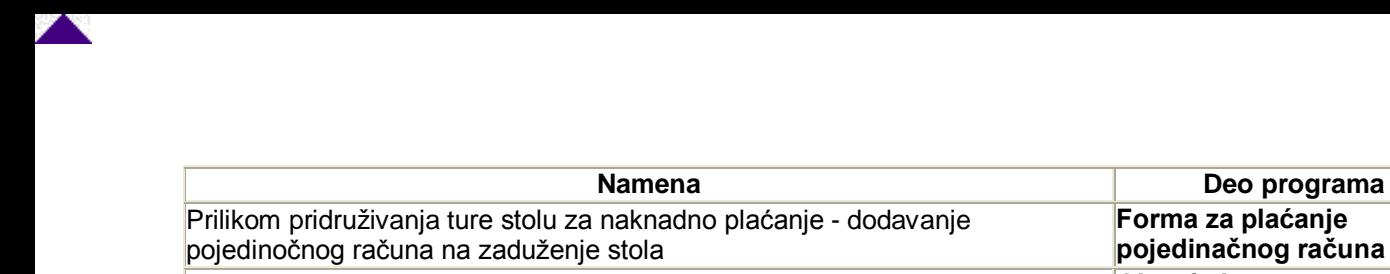

Kllikom na dugme za rad sa stolovima - za pregled zaduženja po stolovima, razduženje stola **Glavni ekran programa** dugme **Stolovi Glavnog toolbar-a**

Korisniku su na raspolaganju sledeće funkcije/dugmad:

- **Odaberi sto**
- **Odustani**
- **Medjuračun**
- **Razduži sto**
- **Setuo button-a**
- **Sifarnik stolova**

## **S1 Odaberi sto**

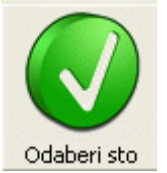

Dugme odaberi sto je aktivno u slučaju da je forma za rad sa stolovima pozvana sa **forme za plaćanje pojedinačnog računa**, t.j. da se ne želi štampanje fiskalnog računa nego zaduživanje stola stavkama računa za naknadno plaćanje. Pre klika na dugme *Odaberi sto* potrebno je odabrati sto na koji će tekući račun biti prisajedinjen. Klikom na ovo dugme automatski se stavke računa dodaju stolu i zatvara prozor za odabir stolova.

#### **S2 Odustani**

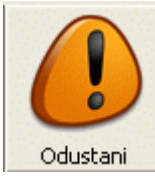

Klikom na dugme *Odustani* automatski se odustaje od rada sa stolovima i vraća na **Glavni ekran programa** t.j. u **Unos računa**. Ovo dugme je aktivno

## **S3 Medjuračun**

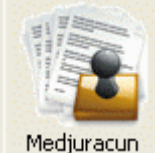

Odabirom stola i klikom na dugme *Medjuracun* automatski otvara prozor sa podacima zaduženia izabranog stola. Podaci su prikazani u foematu standardnog jednoprozorskog tabelarnog pregleda.

U središnjem delu ekrana mogu se naći podaci o šiframa, nazivima, pojedinačnoj ceni, količini i ukupnoj vrednosti po artiklima, kao i podatak o internom broju pojedinačnog računa, kao i podatak o dosadašnjem finansijskom zaduženju stola.

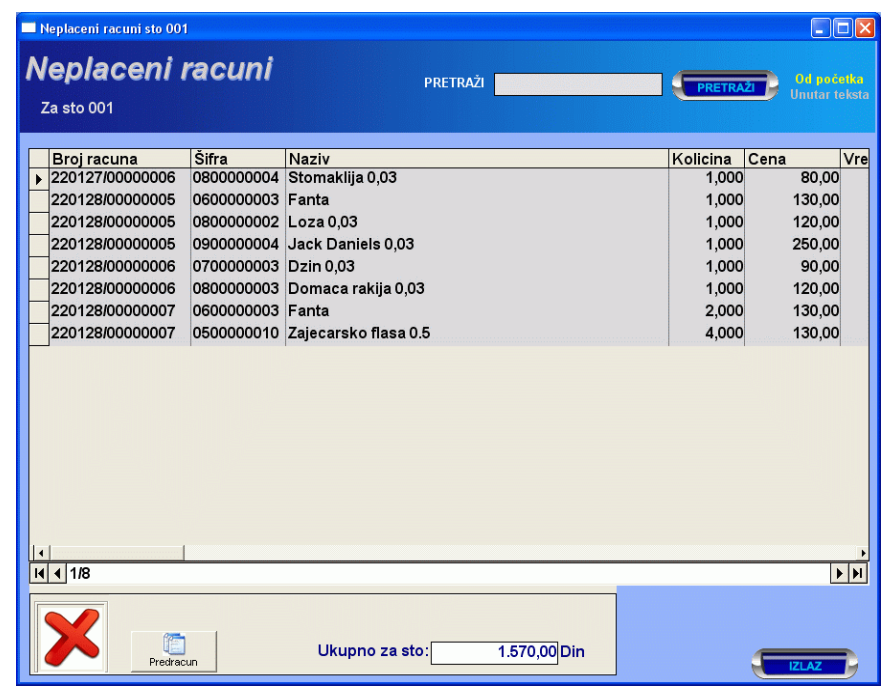

Klikom na dugme u donjem levom uglu može se započeti procedura za razduženje stola.

## *Predračun - dugme dostupno samo za SUF-TaxCore*

U slučaju da je u setup-u opcija program-a, Tab Kasa, kao vrsta fiskalog uređaja odabrano podešavanje SUF-TaxCore biće dostupno i dugme za izradu predračuna. Klikom na ovo dugme automatski se šalju podaci iz tabele LPFR-u i izrađuje odgovarajući, novim zakonom propisani isečak Predračun.

## **S4 Razduži sto**

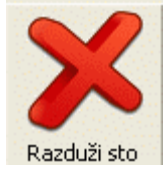

Klikom na dugme *Razduži sto* automatski se startuje standardna procedura za plaćanje zaključnog računa za sto na fiskalnom uredjaju. Ova forma funkcioniše potpuno isto kao i kod plaćanja obićnog fiskalnog računa osim sto se u ovom slučaju na fiskalnom računu štampa fiskalni račun sa svim artiklima sa pojedinačnih računa kojima je sto zaduživan od poslednjeg razduženja, a zaduženje stola anulira.

## **S5 Setup button-a**

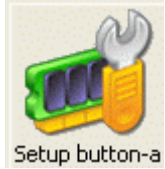

Klikom na dugme *Setup button-a* automatski se ulazi u mod za postavljanje brzih button-a na ekranu za rad sa stolovima.

Odabirom ove opcije ulazi se u *Mod postavljanja button-a.* U ovom modu nije moguće razduživanje stola, a dugmad Glavnog toolbar-a programa osim dugmeta **Šifarnik stolova** postaju neaktivna, a u gornjem desnom uglu toolbar-a se pojavljuje dugme koje omogućava isključivanje moda postavljanja buttona.Takodje, u delu ekrana sa button-ima svi mogući buttoni na koje može da se veže sto bivaju prikazani.

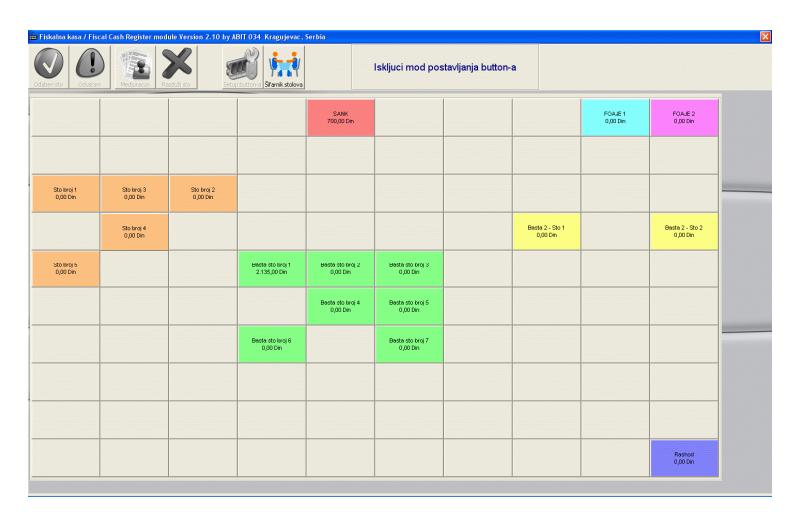

U ovom modu, dugmetu se može pridružiti sto klikom na Brzi button. Tada se otvara forma za pridruživanje stolova.

**Šifra stola** - Uneta šifra mora prethodno da bude definisana u **šifarniku stolova**. Klikom na dugme pored polja može se pozvati odgovarajuća **asistent forma**.

Klikom na dugme *Snimi* forme za pridruživanje stolova , izmene se automatski primenjuju na dugme, a klikom na *Porvrdi* se i snimaju. U slučaju da je potrebno već pridruženi Artikal, Kategoriju artikla "odvezati" od button-a koristi se dugme *Odveži*.

Buttoni se takodje jednostavno mogu rasporediti na mesta na ekraju koja korisniku najviše odgovaraju i obojiti radi eventualnog grupisanja stolova unutar jedne ili više prostorija ili bilo kojom drugom logikom. Ovo se radi drag&drop postupkom t.j. klikne se na dugme kome je pridružen sto koji želimo da pozicioniramo na drugo mesto i ne puštajući dugme mišem ono prevuče na mesto na kome želimo da ubuduće bude prikazan.

Takodje može lako promeniti i boja. Ako kliknemo na dugme desnim tasterom miša, pojaviće se meni iz koga jednostavno odabiramo boju button-a.

Ova procedura se može ponoviti koliko puta je potrebno dok se ne definišu svi Brzi tasteri u skladu sa potrebama korisnika programa. Kada je definisanje brzih tastera gotovo, klikom na dugme I*sključi mod postavljanja button-a* program se vraća u mod rada sa stolovima.

## **S6 Šifarnik stolova**

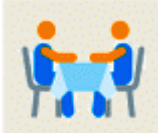

Šifarnik stolova

Klikom na dugme *Šifarnik stolova* automatski se pristupa delu za definisanje **Šifarnika stolova**. Po unosu novih stolova u šifarnik oni automatski bivaju pridruženi prvom dugmetu na **formi za rad sa stolovima** koje nije eksplicitno pridruženo nekom drugom stolu funkcijom za setup button-a koja služi za rasporedjivanje button-a na ekranu.

## **Informacije o proizvođaču, serijskom broju i verziji softvera**

Informacija o programu, verziji programa i proizvodjaču mogu se uvek proveriti tako sto su ispisane na na statusnoj liniji glavnog ekrana programa za unos računa.

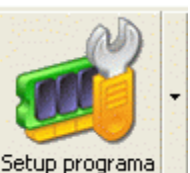

Informacija o serijskom broju programa može se proveriti klikon na znak ▼ pored dugmeta <u>Setup programa</u> i odabirom opcije *Registracija korisnika.*

Klikom na Tab 1 - *Podaci korisnika* dobijaju se podaci na koga je program registrovan, a klikom na Tab 3 - *Registracija korisnika* serijski broj instalacije.

# **Appendix A**

## **Prečice na tastaturi**

Većini važnih funkcija u programu može se, pored klika mišem pristupiti i korišćenjem prečica na tastaturi. Sve standardne funkcije mogu se pozvati pritiskom na odgovarajuće tastere čija je upotreba standardizovana u celom programu. U donjim tabelama sledi objašnjenje dodatnih tastera:

## **1.Tasteri koji se koriste bilo gde u programu**

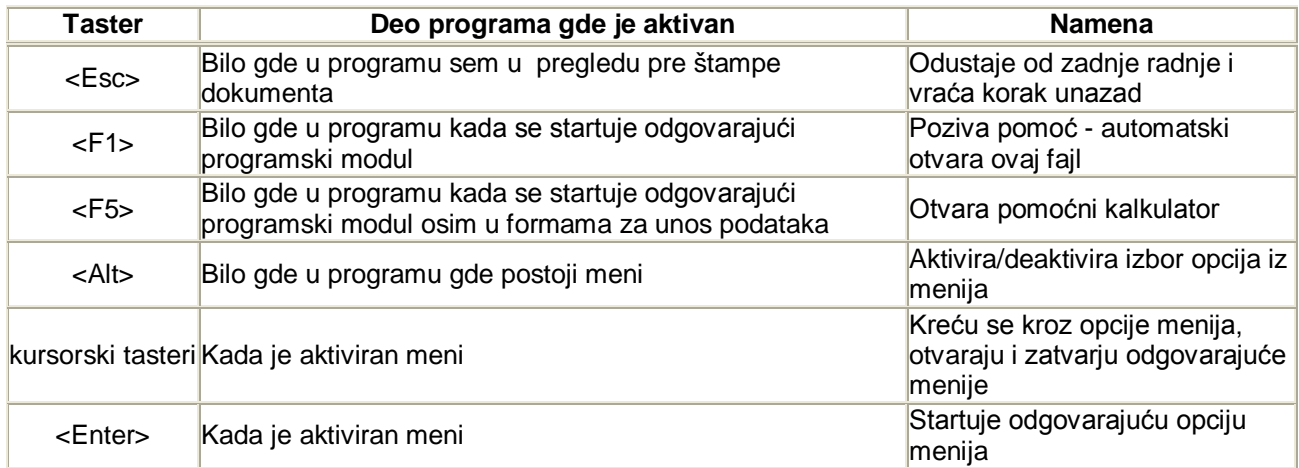

## **2.Tasteri koji se koriste u osnovnom meniju**

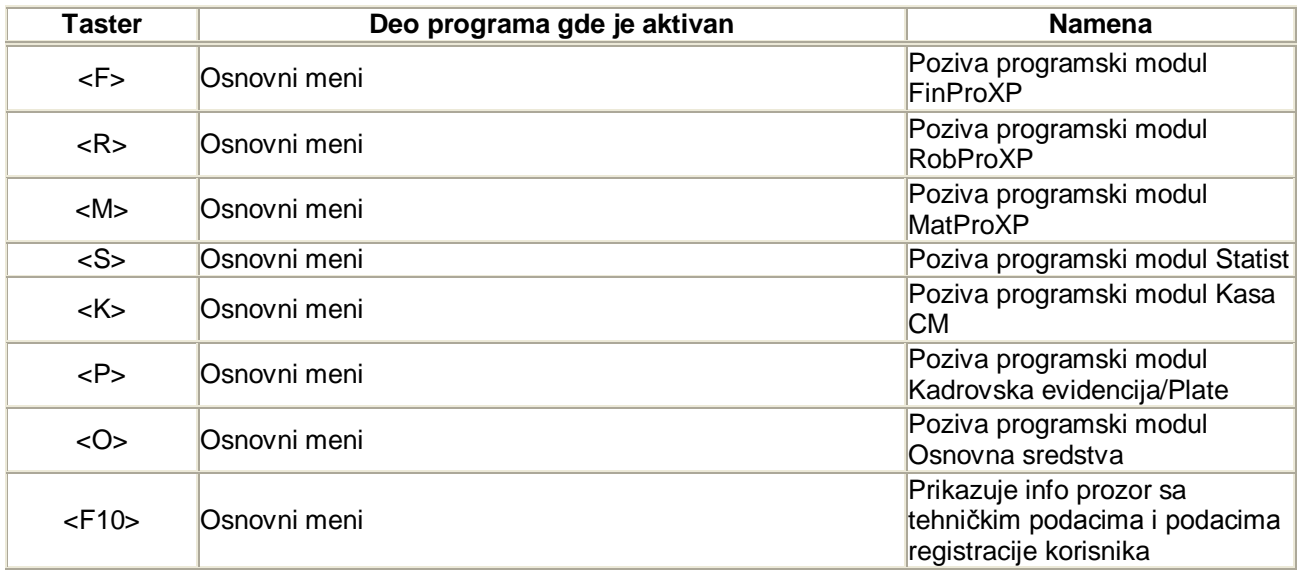

## **3.Tasteri koji se koriste u formama za unos**

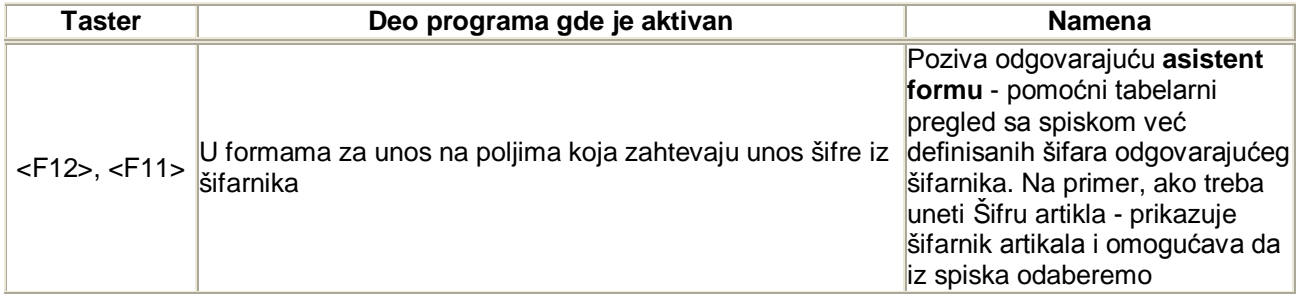

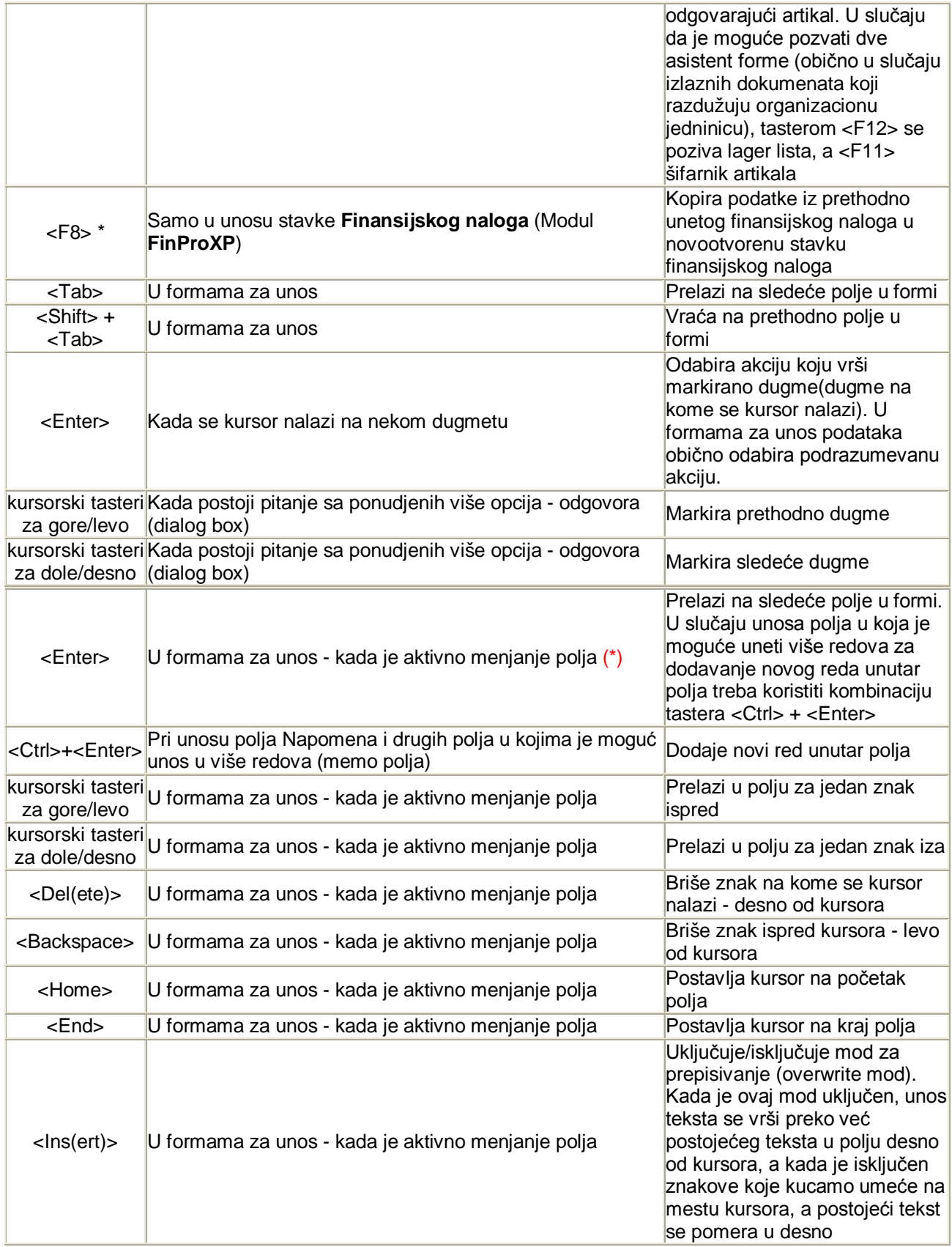

(\*) - Da bi taster Enter vršio ovu funkciju, treba da bude uključena opcija *Enter prebacuje u sledeće polje* u setup-u opcija rada programa, tab Interface.

## **4.Tasteri koji se koriste u tabelarnim pregledima**

![](_page_47_Picture_283.jpeg)

## **a) Tasteri koji se koriste u jednoprozorskim tabelarnim pregledima**

(\*) - U slučaju da se nalazimo u polju za unos uslova za pretragu, ovaj taster startuje pretragu.

Kod tabelarnih pregleda gde postoji dodatna dugmad obeležena tekstom kod koga je neko dugme podvučeno, opcija se može startovati kombinacijom tastera <Alt> i podvučenog slova. Na primer, ako na dugmetu piše *Komitenti* opcija se startuje kombinacijom tastera <Alt> + <K>.

![](_page_48_Picture_263.jpeg)

## **b) Tasteri koji se koriste u višeprozorskim tabelarnim pregledima**

![](_page_49_Picture_279.jpeg)

(\*) - U slučaju da se nalazimo u polju za unos uslova za pretragu, ovaj taster startuje pretragu.

(\*\*) - Pomeranje se vrši u aktivnom prozoru

Kod tabelarnih pregleda gde postoji dodatna dugmad obeležena tekstom kod koga je neko dugme podvučeno, opcija se može startovati kombinacijom tastera <Alt> i podvučenog slova. Na primer, ako na dugmetu piše *Komitenti* opcija se startuje kombinacijom tastera <Alt> + <K>.

![](_page_49_Picture_280.jpeg)

#### **c) Tasteri koji se koriste u tabelarnim pregledima za pomoć pri unosu**

![](_page_50_Picture_268.jpeg)

(\*) - U slučaju da se nalazimo u polju za unos uslova za pretragu, ovaj taster startuje pretragu.

## **5.Tasteri koji se koriste u pregledu dokumenta pre štampe**

![](_page_50_Picture_269.jpeg)

## **6.Tasteri koji se koriste u tabelarnom pregledu eksternog modula Fiskalna kasa**

![](_page_50_Picture_270.jpeg)

## **Spisak podržanih fiskalnih uredjaja u MP**

U programskom modulu **Fiskalna kasa** koji se koristi u maloprodaji podržani su sledeći fiskalni uredjaji:

#### **Klasična fiskalizacija:**

- Svi fiskalni uredjaji HCP koji podržavaju mod rada *fiskalni štampač* (uz korišćenje HCP fiscal residental gateway-a) - *zahtevaju punjenje baze pre prodaje*
- Fiskalni uredjaji Galeb GP serije koji podržavaju mod rada *fiskalni štampač* (uz korišćenje Galeb driver-a) - *ne zahtevaju punjenje baze pre prodaje*
- Fiskalni štampač Galeb FP-550 (Uz korišćenje drajvera FP-550)

#### **eFiskalizacija - SUF:**

 za povezivanje sa sistemom se mogu koristiti LFPR uredjaji sertifikovani od strane poreske uprave. Spisak sertifikovanih uredjaja možete naći na sajtu Poreske uprave Republike Srbije.

## **Appendix B**

## **Spisak promena po verzijama programa i uputstava**

Donji spisak sadrži samo verzije softvera koje su zahtevale izmenu ovog uputstva.

Kompletan i uvek ažuran spisak promena u programu koji se tiče ispravljenih bug-ova, dorada, ispravki i dodatih funkcionalnosti po verzijama može se naći u tekstualnom fajlu **new.!!!** u folderu u kome je instaliran program. U ovom fajlu su navedene sve izmene vezane za aktuelnu glavnu verziju programa 3.0. Izmene vezane za prethodne verzije nalaze se u fajlovima 1xx.!!! (za glavnu verziju 1) i 2xx.!!! (za glavnu verziju 2).

## **22.02.2022. Verzija programa 3.00** (odgovarajuća verzija uputstva 1.00)

Inicijalna verzija softvera

## **06.07.2022. Verzija programa 3.10** (odgovarajuća verzija uputstva 1.10)

Izmenjeni delovi uputstva:

- u setup-u programa na Tab-u Internacionalna podesavanja dodato dugme za uljucivanje/iskljucivanje raspolozivih vrsti placanja (**Podesavanje programa**, **Plati račun**, dodata napomena u **Zabranjene funkcije**);
- preradjeno da ne poziva prozor za unos podataka kupca za stampanje posebnog gotovinskog racuna ako je iskljuceno stampanje gotovinskog racuna u setup-u programa.